Lenovo

# **ThinkCentre**

ThinkCentreTIO24Gen4 Bedienungsanleitung

Maschinentypen: 11GD

# **Artikelnummern**

A20TIO24

11GD-PAR1-WW

Erste Ausgabe (Januar 2020)

© Copyright Lenovo 2020.

LENOVO-Produkte, -Daten, -Computersoftware und -Services werden exklusiv unter Einsatz privater Mittel entwickelt und an Regierungsstellen als Handelsgüter mit begrenzten und eingeschränkten Nutzungs-, Reproduktions- und Offenlegungsrechten gemäß 48 C. F. R. 2.101 verkauft.

HINWEIS ZU BEGRENZTEN UND EINGESCHRÄNKTEN RECHTEN: Falls Produkte, Daten, Computersoftware oder Dienste gemäß "General Services Administration (GSA)"-Vertrag geliefert werden, unterliegen Verwendung, Reproduktion und Offenlegung den unter Vertragsnummer GS-35F-05925 festgelegten Beschränkungen.

# Inhalt

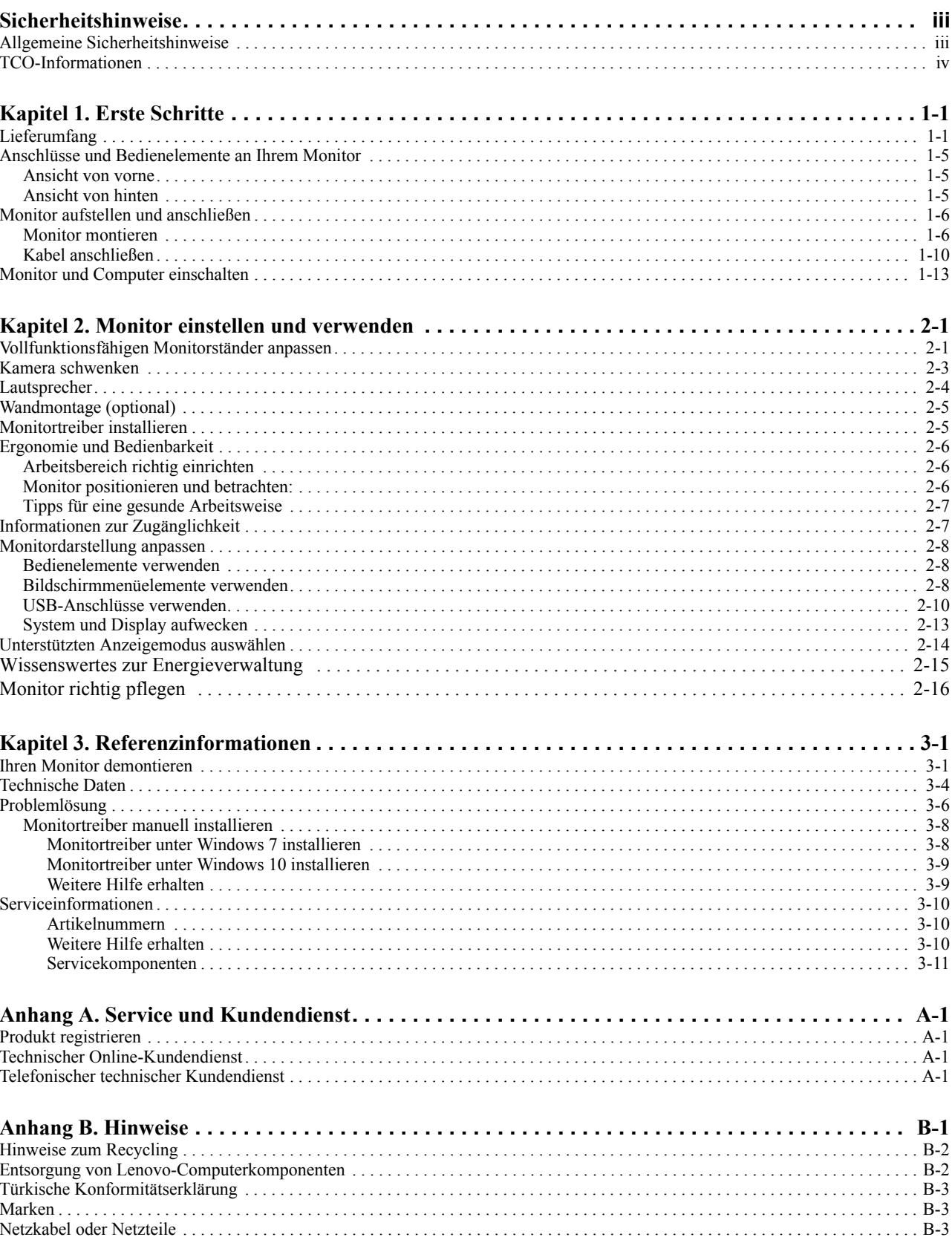

# <span id="page-3-0"></span>**Sicherheitshinweise**

# <span id="page-3-1"></span>**Allgemeine Sicherheitshinweise**

Tipps zur sicheren Nutzung Ihres Computers finden Sie unter: http://www.lenovo.com/safety

Before installing this product, read the Safety Information.

Avant d'installer ce produit, lisez les consignes de sécurité.

Vor der Installation dieses Produkts die Sicherheitshinweise lesen.

Πριν εγκαταστήσετε το προϊόν αυτό, διαβάστε τις πληροφορίες ασφάλειας (safety information).

לפני שתתקינו מוצר זה, קראו את הוראות הבטיחות.

A termék telepítése előtt olvassa el a Biztonsági előírásokat!

Prima di installare questo prodotto, leggere le Informazioni sulla Sicurezza

Antes de instalar este produto, leia as Informações de Segurança.

Läs säkerhetsinformationen innan du installerar den här produkten.

Prije instalacije ovog produkta obavezno pročitajte Sigurnosne Upute.

Les sikkerhetsinformasjonen (Safety Information) før du installerer dette produktet.

Przed zainstalowaniem tego produktu, należy zapoznać się z książką "Informacje dotyczące bezpieczeństwa" (Safety Information).

Пред да се инсталира овој продукт, прочитајте информацијата за безбедност.

Pred inštaláciou tohto zariadenia si peèítaje Bezpeènostné predpisy.

Pred namestitvijo tega proizvoda preberite Varnostne informacije.

Ennen kuin asennat t m n tuotteen, lue turvaohjeet kohdasta Safety Information.

Před instalac tohoto produktu si přečtěte příručku bezpečnostních instrukcí.

在安装本产品之前, 请仔细阅读 Safety Information(安全信息)。

安裝本產品之前,請先閱讀「安全資訊」。

الرجاء قراءة معلومات السلامة قبل تركیب ھذا المنتج.

Læs sikkerhedsforskrifterne, før du installerer dette produkt.

#### 製品の設置の前に、安全情報をお読みください。

본 제품을 설치하기 전에 안전 정보를 읽으십시오.

Antes de instalar este producto lea la información de seguridad.

#### Antes de instalar este produto, leia as Informações de Segurança.

Перед установкой продукта прочтите инструкции по технике безопасности.

Lees voordat u dit product installeert eerst de veiligheidsvoorschriften.

**Hinweis:** Dieses Gerät eignet sich nicht für die Verwendung an Orten, an denen sich Kinder aufhalten könnten.

# <span id="page-4-0"></span>**TCO-Informationen**

A third-party certification according to ISO 14024

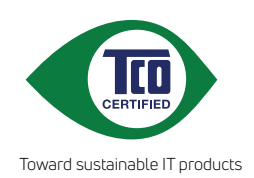

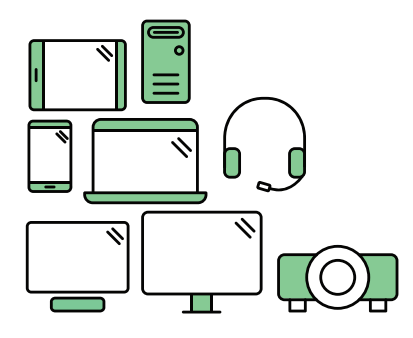

# **Say hello to a more sustainable product**

IT products are associated with a wide range of sustainability risks throughout their life cycle. Human rights violations are common in the factories. Harmful substances are used both in products and their manufacture. Products can often have a short lifespan because of poor ergonomics, low quality and when they are not able to be repaired or upgraded.

**This product is a better choice**. It meets all the criteria in TCO Certified, the world's most comprehensive sustainability certification for IT products. Thank you for making a responsible product choice, that help drive progress towards a more sustainable future!

Criteria in TCO Certified have a life-cycle perspective and balance environmental and social responsibility. Conformity is verified by independent and approved verifiers that specialize in IT products, social responsibility or other sustainability issues. Verification is done both before and after the certificate is issued, covering the entire validity period. The process also includes ensuring that corrective actions are implemented in all cases of factory non-conformities. And last but not least, to make sure that the certification and independent verification is accurate, both TCO Certified and the verifiers are reviewed regularly.

# **Want to know more?**

Read information about TCO Certified, full criteria documents, news and updates at **tcocertified.com.** On the website you'll also find our Product Finder, which presents a complete, searchable listing of certified products.

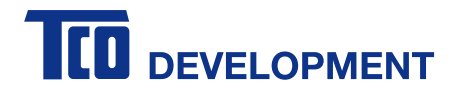

#### **Congratulations!**

#### This product is TCO Certified - for Sustainable IT

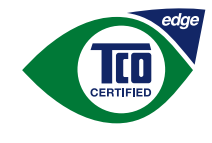

TCO Certified is an international third party sustainability certification for IT products. TCO Certified ensures that the manufacture, use and recycling of IT products reflect environmental, social and economic responsibility. Every TCO Certified product model is verified by an accredited independent test laboratory.

Along with meeting all requirements in TCO Certified, this product also meets the exclusive TCO Certified Edge certification, recognizing best in class products in a specific sustainability attribute.

#### **Summary of TCO Certified Criteria:**

#### **Corporate Social Responsibility**

Socially responsible production - working conditions and labor law in manufacturing country **Energy Efficiency** Energy efficiency of product and power supply. Energy Star compliant, where applicable **Environmental Management System** Manufacturer must be certified according to either ISO 14001 or EMAS **Minimization of Hazardous Substances** Limits on cadmium, mercury, lead & hexavalent chromium including requirements for mercury-free products, halogenated substances and hazardous flame retardants **Design for Recycling** Coding of plastics for easy recycling. Limit on the number of different plastics used. **Product Lifetime, Product Take Back** Minimum one-year product warranty. Minimum three-year availability of spare parts. Product takeback Packaging Limits on hazardous substances in product packaging. Packaging prepared for recycling Ergonomic, User-centered design Visual ergonomics in products with a display. Adjustabi lity for user comfort (displays, headsets) Acoustic performance – protection against sound spikes (headsets) and fan noise (projectors, computers) Ergonomically designed keyboard (notebooks) Electrical Safety, minimal electro-magnetic Emissions **Third Party Testing** All certified product models have been tested in an independent, accredited laboratory. A detailed criteria set is available for download at www.tcodevelopment.com, where you can also find a searchable database of all TCO Certified IT products.

TCO Development, the organization behind TCO Certified, has been an international driver in the field of Sustainable IT for 20 years. Criteria in TCO Certified are developed in collaboration with scientists, experts, users and manufacturers. Organizations around the world rely on TCO Certified as a tool to help them reach their sustainable IT goals. We are owned by TCO, a non-profit organization representing office workers. TCO Development is headquartered in Stockholm, Sweden, with regional presence in North America and Asia.

> For more information, please visit www.tcodevelopment.com

# <span id="page-6-0"></span>**Kapitel 1. Erste Schritte**

Diese Bedienungsanleitung bietet dem Benutzer detaillierte Bedienungsanweisungen. Eine Übersicht zur Schnelleinrichtung mit knappen Informationen finden Sie auf dem Einrichtungsposter.

# <span id="page-6-1"></span>**Lieferumfang**

Das Produktpaket sollte die folgenden Komponenten enthalten:

- *Netzteil*
- *Flachbildschirm*
- *Informationsblatt*
- *Monitorständer*
- *Monitorbasis*
- *Netzkabel*
- *Referenz- und Treiber-CD*

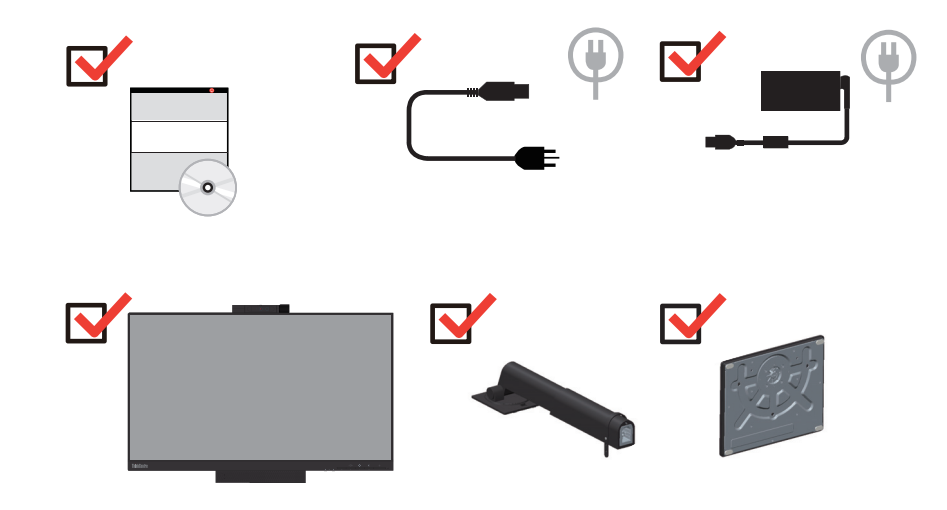

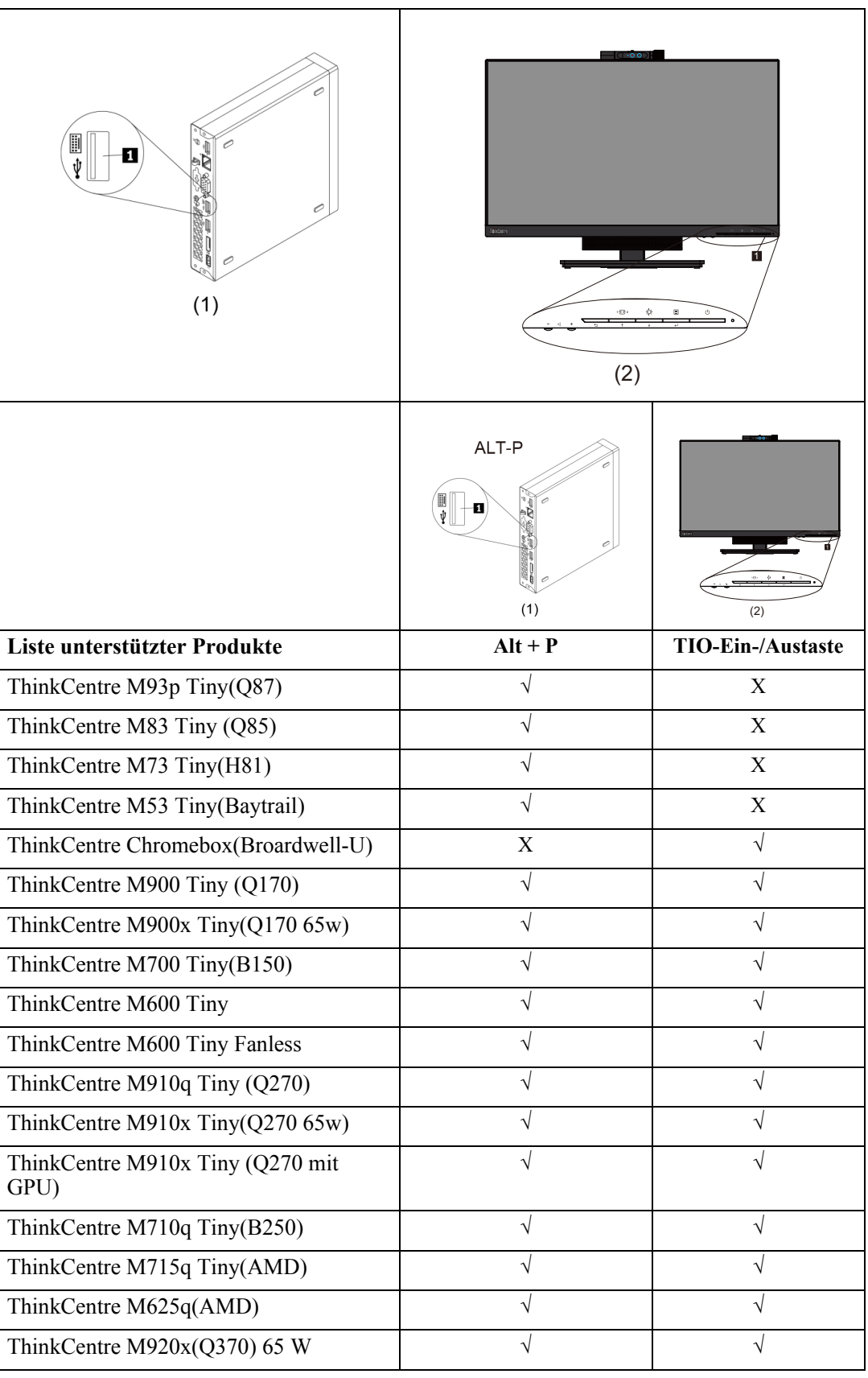

\*\*\*Ihr Monitor unterstützt die folgenden Tinys, die in Ihrem Monitor installiert werden können:

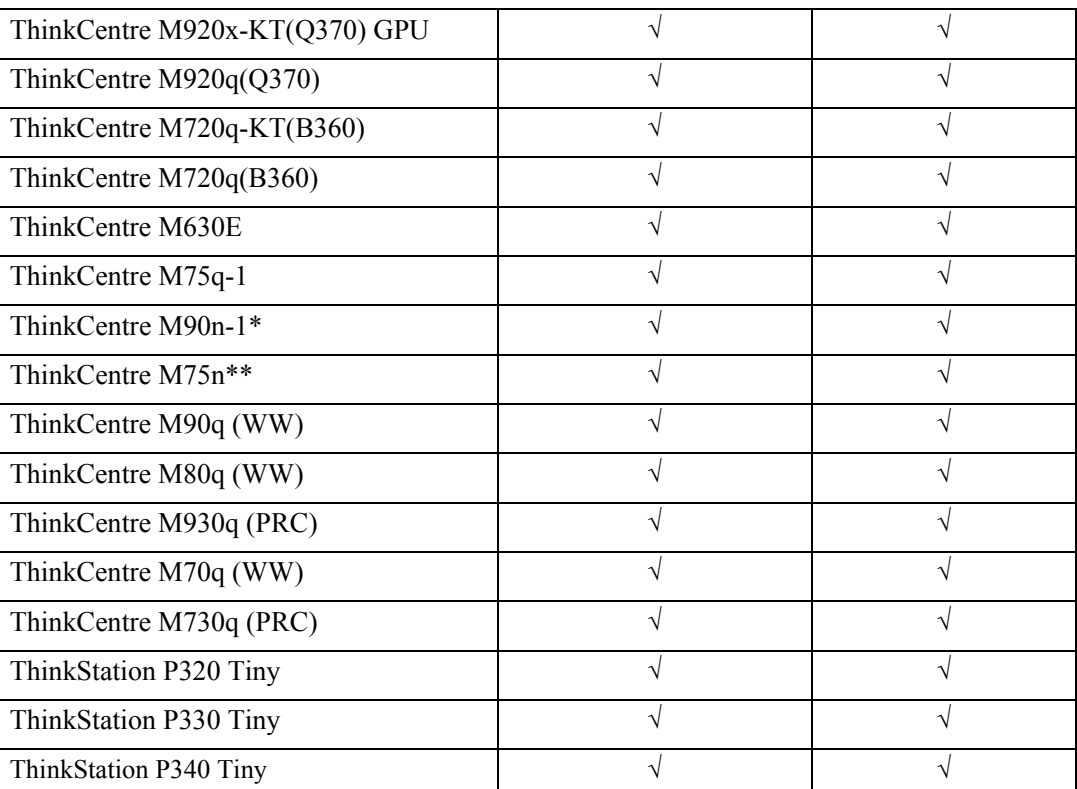

\*\*\*Ihr Monitor unterstützt die folgenden Tinys, die in Ihrem Monitor installiert werden können:

Stellen Sie sicher, dass das Tiny oben aufgelistet ist, bevor Sie es in Ihrem Monitor installieren.

1. Installieren Sie Ihren Computer im TIO24Gen4

2. Wenn Sie Tiny per "Alt + P" einschalten möchten, schließen Sie eine Lenovo-Tastatur wie oben gezeigt an den USB-Port an der Rückseite des Computers an.

3. Drücken Sie zum Einschalten von Computer und TIO24Gen4 Alt + P an der Tastatur.

**Hinweis 1:** ThinkCentre M600, M700, M900, M900x, M910x, M910, M715 Tiny können ebenfalls mti der Ein-/Austaste von TIO24Gen4 eingeschaltet werden. (Siege Abbildung 2)

**Hinweis 2:** Beim Anschließen zahlreicher Kabel am ThinkCentre M910x w/Gxf sollten Sie die Kabel verwalten oder die Abdeckung öffnen.

**Hinweis 3:** Einige ThinkCentre M93p, M83, M73, M53 können nicht mit dem TIO24Gen4 eingeschaltet werden; bitte drücken Sie zum Einschalten des Computers Alt + P an der Tastatur.

**Hinweis 4**: Ihr Monitor unterstützt ThinkCentre M90n-1 oder ThinkCentre M75n mit Lüfterproduktion, nachstehend finden Sie Informationen zur Unterstützung.

#### <span id="page-9-1"></span><span id="page-9-0"></span>\*ThinkCentre M90n-1, Liste unterstützter MTs:

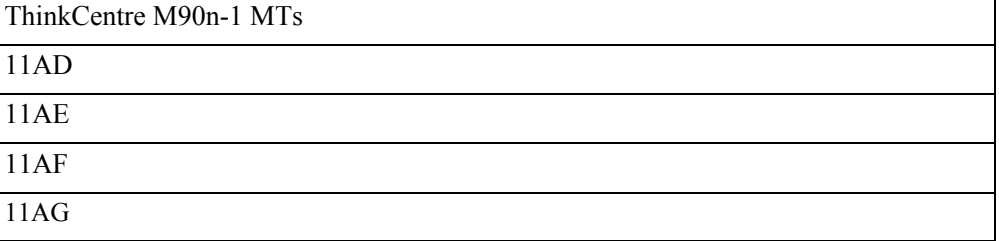

### \*\* ThinkCentre M75n, Liste unterstützter MTs:

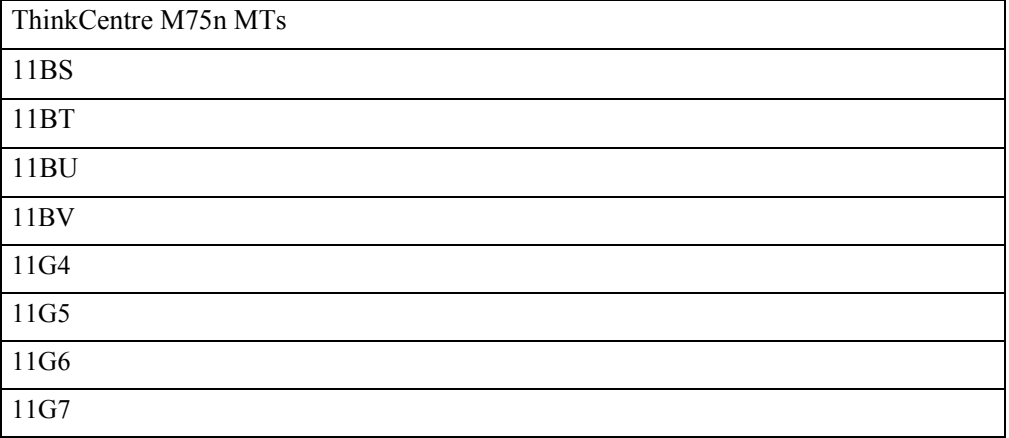

# <span id="page-10-1"></span><span id="page-10-0"></span>**Anschlüsse und Bedienelemente an Ihrem Monitor**

# **Ansicht von vorne**

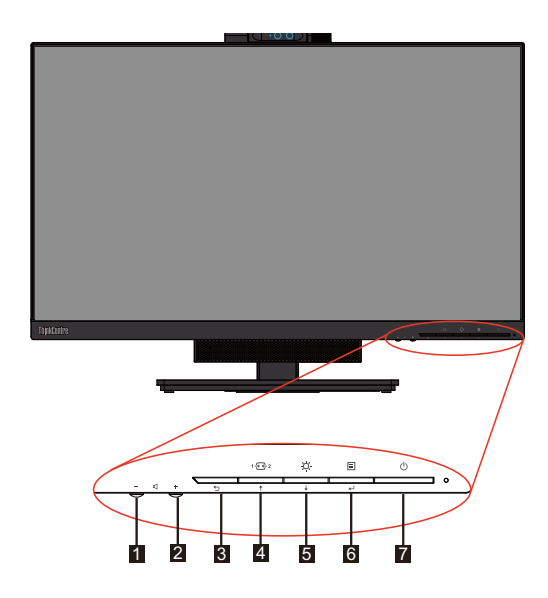

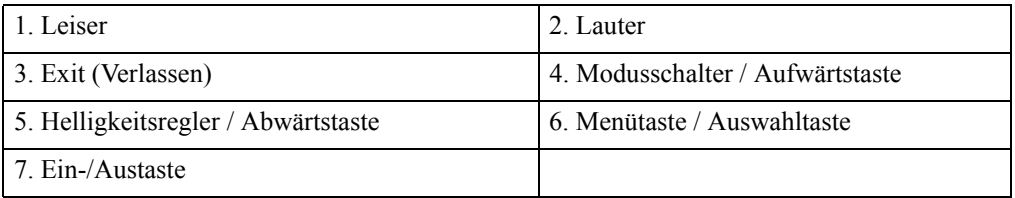

# <span id="page-10-2"></span>**Ansicht von hinten**

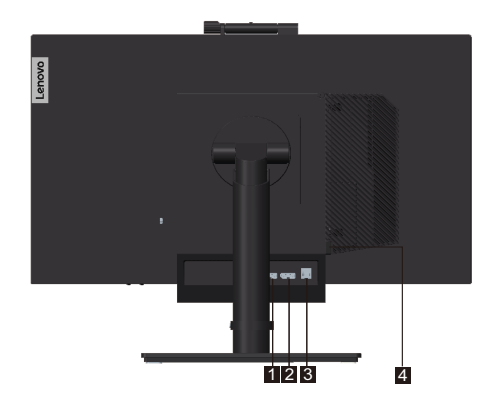

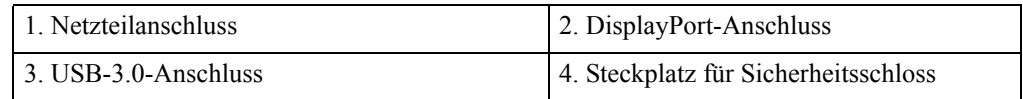

# <span id="page-11-0"></span>**Monitor aufstellen und anschließen**

Dieser Abschnitt erklärt Ihnen, wie Sie den Monitor richtig aufstellen und anschließen.

- Monitor montieren
- Kabel anschließen
- Monitor und Computer einschalten

**Hinweis:** Stellen Sie vor Einrichtung Ihres Monitors sicher, dass Sie die Sicherheitshinweise auf Seite iii gelesen und verstanden haben.

### <span id="page-11-2"></span><span id="page-11-1"></span>**Monitor montieren**

Befolgen Sie zur Montage Ihres Monitors der Reihe nach die vier nachstehenden Abschnitte:

Abschnitt 1: Installieren Sie den vollfunktionsfähigen Monitorständer.

Abschnitt 2: Installieren Sie Tiny.

Abschnitt 3: Installieren Sie die hintere WLAN-Antenne (optional).

Abschnitt 4: Installieren Sie das Kensington-Kabelschloss (optional).

#### **Abschnitt 1: Installieren Sie den vollfunktionsfähigen Monitorständer.**

**Hinweis:** Der vollfunktionsfähige Monitorständer beinhaltet einen Monitorständer und eine Ständerbasis.

- 1. Legen Sie ein weiches, sauberes Tuch auf den Tisch. Halten Sie die Seiten des Monitors und legen Sie ihn mit der Bildschirmseite nach unten und der Abdeckung nach oben hin.
- 2. Stecken Sie die drei Metallstäbe an der Basis in die entsprechenden Löcher im Ständer. Ziehen Sie dann wie nachstehend gezeigt zur Befestigung des Ständers die Schraube fest.

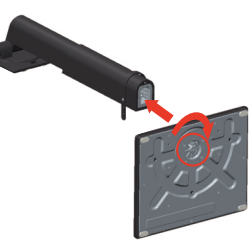

3. Stecken Sie die beiden Metallriegel am Ständer in die entsprechenden Löcher an der Rückseite des Monitors. Schwenken Sie den Ständer dann nach unten, bis er einrastet.

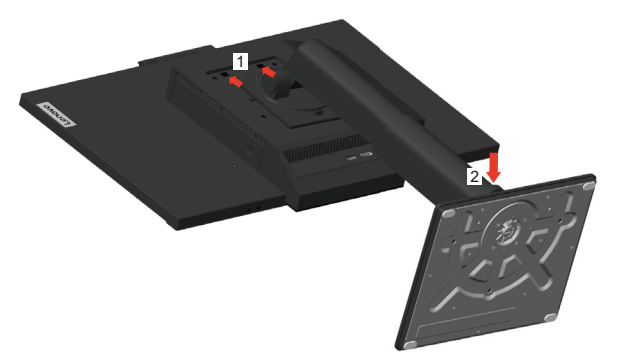

#### **Abschnitt 2: Installieren Sie Tiny.**

1. Drücken Sie die dekorative Abdeckung 1 zum Entfernen wie abgebildet. Drücken Sie dann zum Öffnen der Kabelabdeckung Taste 2.

**Hinweis:** Bewahren Sie die dekorative Abdeckung zur künftigen Benutzung auf.

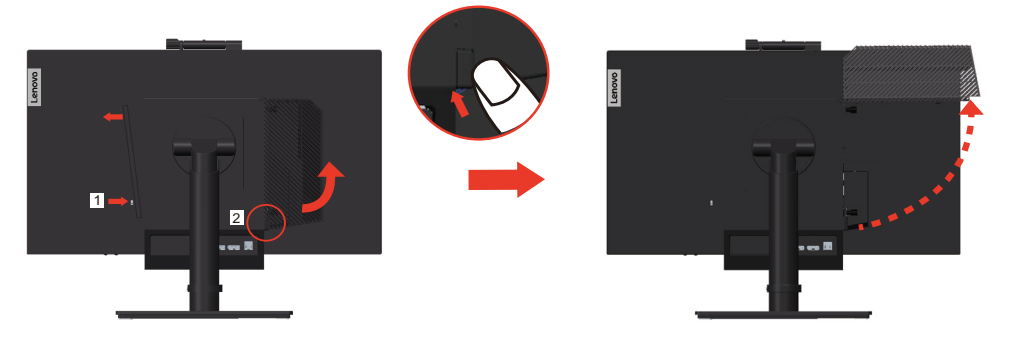

2. Setzen Sie Ihren Tiny in den Computerschacht ein, bis er an den Stoppern ruht, während das Lenovo-Logo in Ihre Richtung zeigt.

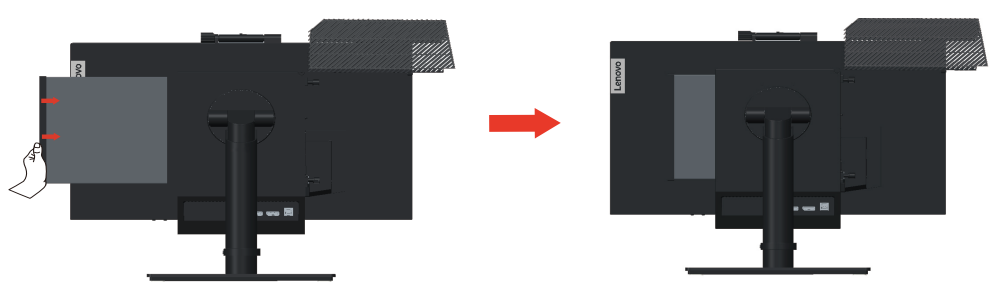

3. Drücken Sie den Computer von vorne, bis er vollständig einrastet.

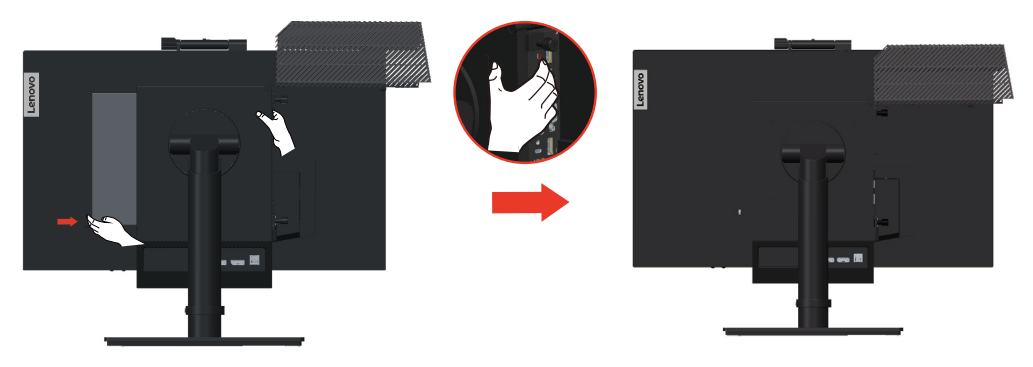

**Hinweis:** Stellen Sie sicher, dass Tiny an der Rückabdeckung ausgerichtet ist.

Drücken Sie mit einer Hand den Tiny nach unten, passen Sie mit der anderen Hand zum einfachen Einstecken den Tiny an.

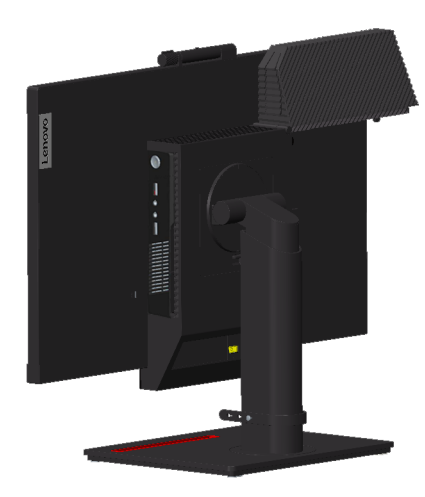

4. Ziehen Sie die Schraube zur Sicherung des Tiny fest.

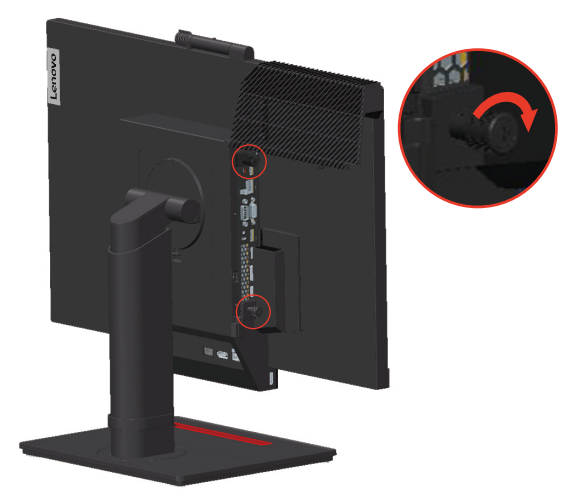

### **Abschnitt 3: Installieren Sie die hintere WLAN-Antenne (optional).**

1. Schwenken Sie die Kabelabdeckung wie abgebildet in die geöffnete Position. Drücken Sie die dekorative Abdeckung 2 dann von der Innenseite der Kabelabdeckung, um die dekorative Abdeckung zu entfernen.

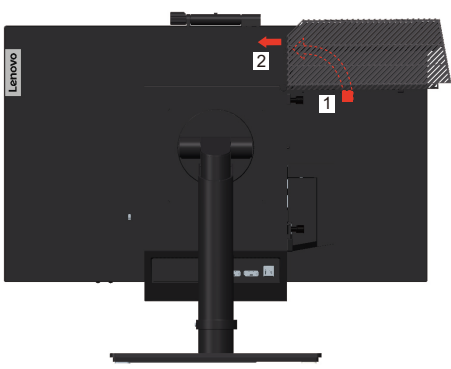

2. Schrauben Sie die hintere WLAN-Antenne in den Antennenanschluss auf der Rückseite des Computers. Passen Sie dann den Winkel der Antenne auf 90 Grad an.

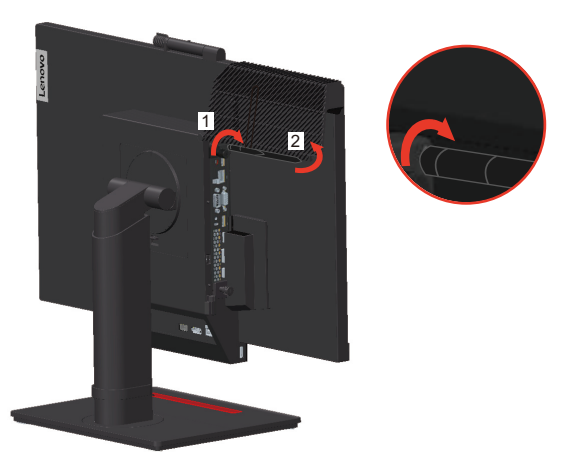

3. Schwenken Sie die Kabelabdeckung wie abgebildet in die geschlossene Position.

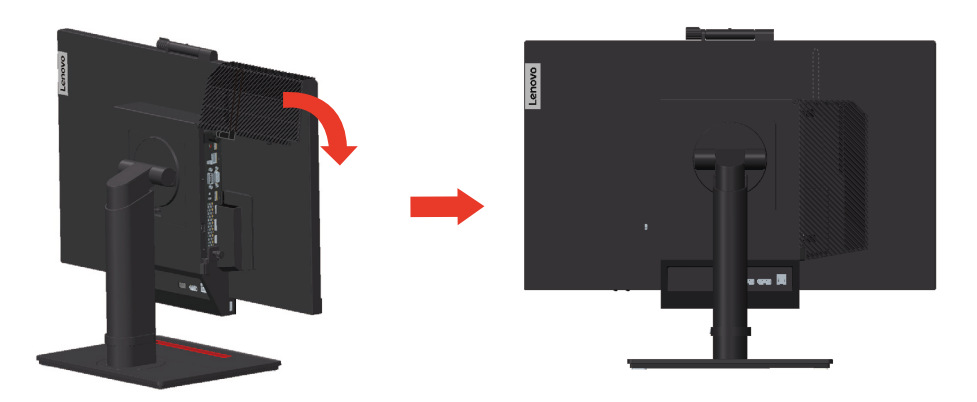

#### **Abschnitt 4: Installieren Sie das Kensington-Kabelschloss (optional).**

Mit dem Schlüssel des Kensington-Kabelschlosses bringen Sie das Schloss am Schlitz des Sicherheitsschlosses wie abgebildet an der Rückblende Ihres Computers an. Das Schloss befestigt Ihren Monitor an einem Tisch oder einem anderen nicht dauerhaft befestigten Gegenstand. Dies blockiert zudem den Tiny, so dass Tiny nicht vom Monitor entfernt werden kann.

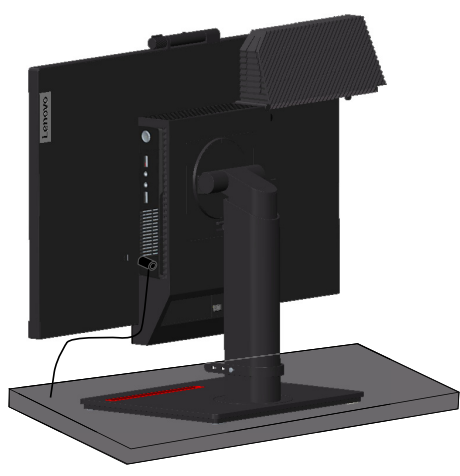

# <span id="page-15-0"></span>**Kabel anschließen**

Nach Montage Ihres Monitors müssen Sie die Kabel zur Nutzung von Monitor und Computer richtig anschließen. Ihr Monitor kann mit einem im Monitor installierten Tiny oder einem externen Desktop/Notebook-PC genutzt werden. Führen Sie zum Anschließen von Kabeln eine der folgenden Aktionen durch:

1. Wenn Sie den im Monitor installierten Tiny verwenden, schließen Sie das mit dem Monitor gelieferte Netzteilkabel und Netzkabel an. Verbinden Sie das Netzteilkabel mit dem Netzteilanschluss am Monitor. Verbinden Sie dann ein Ende des Netzkabels mit dem Netzteil und das andere Ende mit einer richtig geerdeten Steckdose.

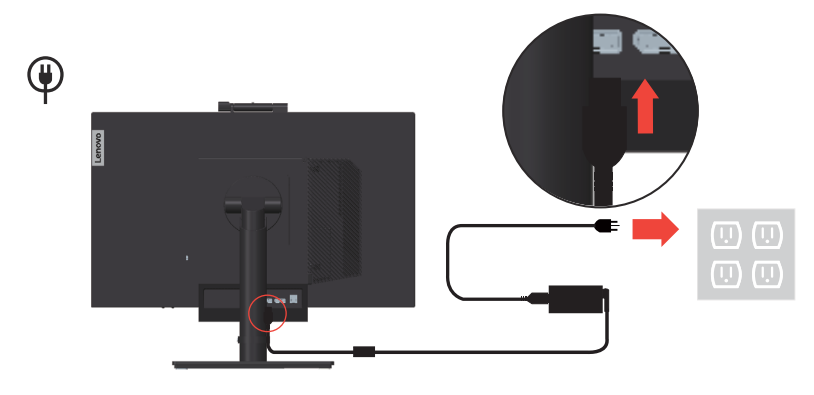

**Hinweis:** Achten Sie bei Installation des Computers am TIO-Monitor für den AIO-Modus darauf, das mit dem Computer gelieferte Netzteil zu verwenden, wenn es 90 W überschreitet. Verwenden Sie andernfalls das TIO-Netzteil.

2. Verwenden Sie wie abgebildet ein DisplayPort-Kabel dieses Typs. Verbinden Sie ein Ende des DisplayPort-Kabels mit dem DisplayPort-Anschluss am Monitor und das andere Ende mit einem DisplayPort-Anschlus[s am Computer. Beachten Sie zur Lokalisierung des](#page-9-0) [DisplayPort-](#page-9-0)Anschlusses am Monitor "\*ThinkCentre M90n-1, Liste unterstützter MTs:"

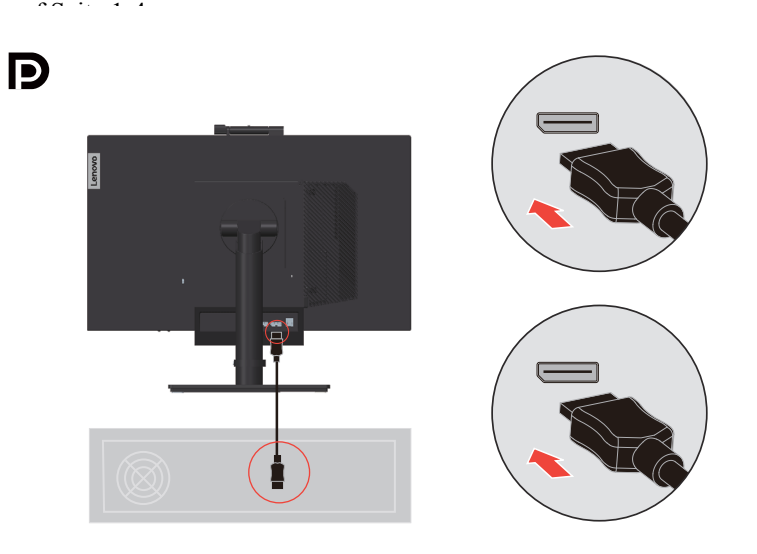

3. Verwenden Sie wie abgebildet ein Typ-B-zu-Typ-A-USB-Kabel. Verbinden Sie den Typ-B-Anschluss dieses Kabels mit dem USB-3.0-Upstream-Anschluss am Monitor. Verbinden Sie dann den Typ-A-Anschluss des Kabels mit einem USB-Anschluss am Computer. Beachten Sie zur Lokalisierung des USB-3.0-Upstream-Anschlusses am Monitor ["\\*ThinkCentre M90n-1, Liste unterstützter MTs:" auf Seite 1-4.](#page-9-0)

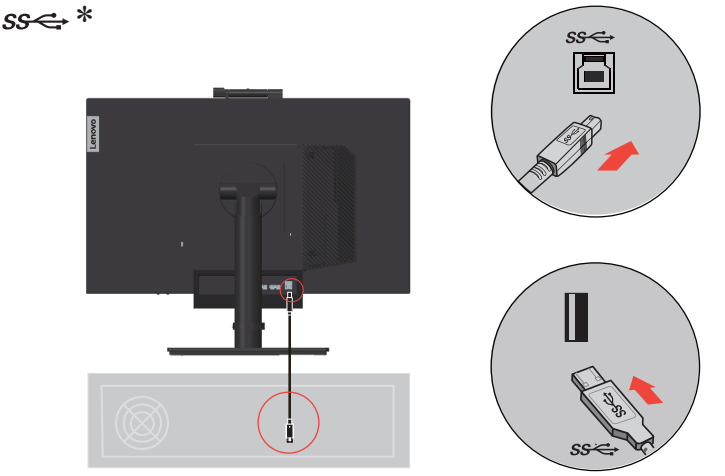

Verbinden Sie ein Ende des USB-Kabels mit dem USB-Downstream-Anschluss an der Seite des Monitors; verbinden Sie das andere Ende des USB-Kabels mit einem geeigneten USB-Port an Ihrem Gerät.

**Hinweis:** Der USB-Downstream-Anschluss liefert keinen Strom, wenn der Monitor abgeschaltet ist.

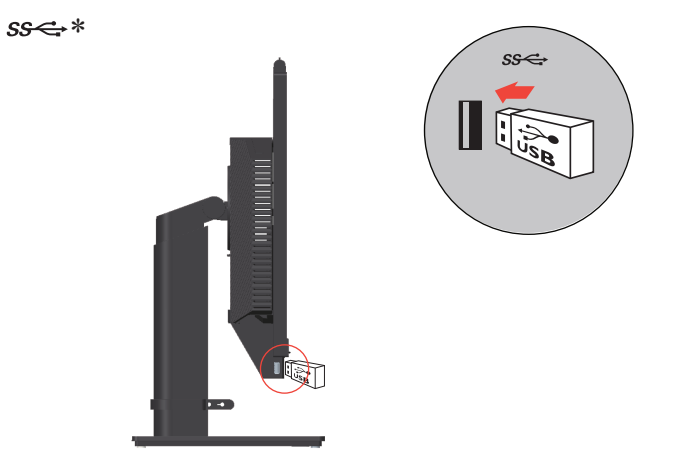

\*: Abhängig von zahlreichen Faktoren, wie der Verarbeitungsleistung von Peripheriegeräten, Dateiattributen und anderen Faktoren in Verbindung mit Systemkonfiguration und Betriebsumgebungen, variiert die tatsächliche Übertragungsrate verschiedener USB-Anschlüsse an diesem Gerät und ist üblicherweise langsamer als die durch entsprechende USB-Spezifikationen definierten Datenraten: - 5 Gbit/s für USB 3.1 Gen. 1; 10 Gbit/s für USB 3.1 Gen. 2 und 20 Gbit/s für USB 3.2.

4. Installieren Sie den Monitortreiber, indem Sie die Referenz- und Treiber-CD einlegen, auf "Install driver (Treiber installieren)" klicken und dann den Anweisungen auf dem Bildschirm folgen.

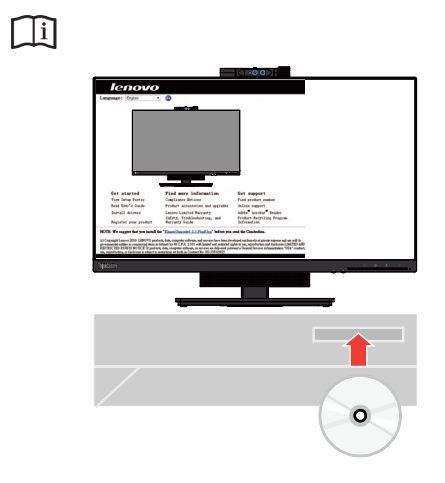

# <span id="page-18-0"></span>**Monitor und Computer einschalten**

Führen Sie zum Einschalten von Monitor und Computer eine der folgenden Aktionen aus:

- Falls Sie den Tiny im Monitor installiert haben, drücken Sie zum Einschalten von Monitor und Computer die Ein-/Austaste am Monitor.. Beachten Sie zur Lokalisierung der Ein- /Austaste ["\\*ThinkCentre M90n-1, Liste unterstützter MTs:" auf Seite 1-4.](#page-9-0)
- Falls Sie nur einen externen Desktop/Notebook-PC mit dem Monitor verbunden haben, drücken Sie zum Einschalten Ihres Monitors die Ein-/Austaste am Monitor. Drücken Sie dann zum Einschalten Ihres Computers die Ein-/Austaste am Computer. Beachten Sie zur Lokalisierung der Ein-/Austaste "\*ThinkCentre M90n-1, Liste unterstützter MTs:" auf [Seite 1-4.](#page-9-0)
- Falls Sie sowohl den Tiny im Monitor installiert als auch einen externen Desktop/Notebook-PC an den Monitor angeschlossen haben, führen Sie eine der folgenden Aktionen aus:
	- Falls Sie den Tiny nutzen, drücken Sie zum Einschalten von Monitor und Computer die Ein-/Austaste am Monitor. Beachten Sie zur Lokalisierung der Ein-/Austaste ["\\*ThinkCentre M90n-1, Liste unterstützter MTs:" auf Seite 1-4](#page-9-0).
	- Falls Sie den externen Desktop/Notebook-PC verwenden, drücken Sie zur Auswahl des DP-Modus die Modustaste am Monitor, damit sich der Monitor einschaltet. Drücken Sie dann zum Einschalten Ihres Computers die Ein-/Austaste am Computer. Beachten Sie zur Lokalisierung der Modustaste "\*ThinkCentre M90n-1, Liste unterstützter [MTs:" auf Seite 1-4.](#page-9-0)

**Hinweis:** Wenn Tiny und externer Desktop/Notebook-PC arbeiten, können Sie mit der Modustaste zwischen den beiden Computern umschalten. Wenn Sie den AIO-Modus wählen, verwenden Sie den Tiny. Wenn Sie den DP-Modus wählen, verwenden Sie den externen Desktop/Notebook-PC.

Wenn Sie zwischen AIO- und DP-Modus wechseln, stellen Sie sicher, dass keine Daten zwischen Ihrem Computer und mit dem Monitor verbundenen USB-Gerät übertragen werden. Falls Sie während der Übertragung von USB-Daten zwischen zwei Modi umschalten, wird die Übertragung unterbrochen und es droht Datenverlust.

Wenn Sie zwischen AIO- und DP-Modus umschalten, wird Folgendes zum Aufwecken Ihres Computers aus dem Ruhezustand oder Tiefschlafmodus benötigt:

- DP-Modus zu AIO-Modus. Falls der in Ihrem Monitor installierte Tiny im Ruhezustand oder Tiefschlafmodus ist, drücken Sie zum Aufwecken des Tiny die Ein-/Austaste des Monitors.
- AIO-Modus zu DP-Modus. Falls der externe Desktop/Notebook-PC im Ruhezustand oder Tiefschlafmodus ist, drücken Sie zum Aufwecken die Ein-/Austaste des externen Desktop/Notebooks-PCs.

**Hinweis:** Wenn Sie zwischen AIO- und DP-Modus wechseln, werden auch an Ihrem Monitor angeschlossene Tastatur und Maus gewechselt.

# <span id="page-19-0"></span>**Kapitel 2. Monitor einstellen und verwenden**

In diesem Abschnitt erhalten Sie Informationen zum Einstellen und zum Betrieb Ihres Monitors.

# <span id="page-19-1"></span>**Vollfunktionsfähigen Monitorständer anpassen**

Über den vollfunktionsfähigen Monitorständer können Sie den Monitor auf eine komfortable Position anpassen.

1. Folgende Abbildung zeigt, dass Sie den Monitor auf einen Winkel von -5 ° nach vorne und 35° nach hinten anpassen können.

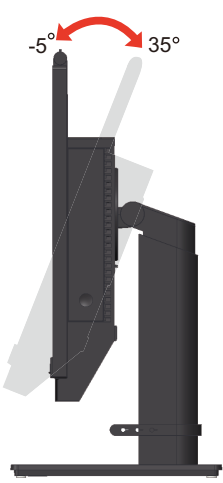

2. Folgende Abbildung zeigt, dass Sie den Monitor um 45 ° nach links und 45 ° nach rechts drehen können.

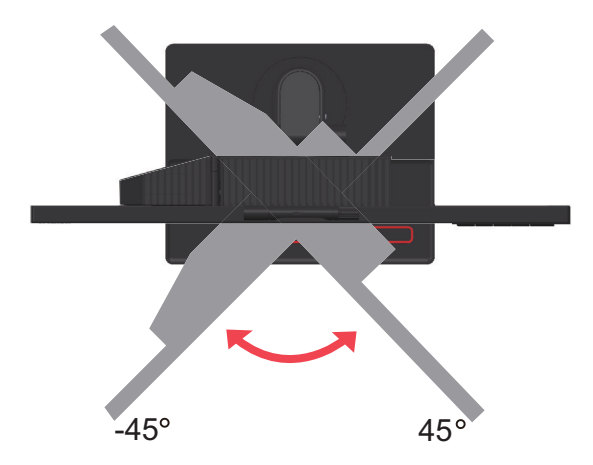

3. Die folgende Abbildung zeigt, dass Sie die Höhe des vollfunktionsfähigen Monitorständers auf bis zu 150 mm anpassen können.

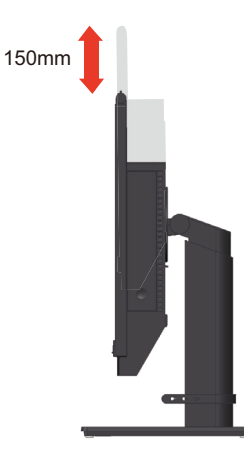

4. Folgende Abbildung zeigt, dass Sie den Monitor um -5° nach links und 90° nach rechts drehen können.

**Hinweis:** Passen Sie die Bildschirmposition an, bevor Sie den Monitor drehen. (Achten Sie darauf, dass der Monitor auf die höchste Position eingestellt ist.)

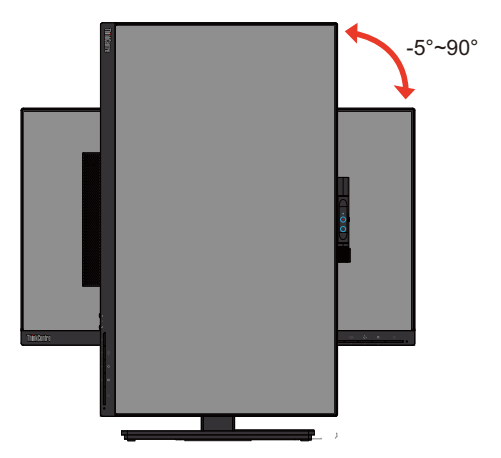

# <span id="page-21-0"></span>**Kamera schwenken**

Bitte entnehmen Sie den Kameraschwenkbereich beispielhaft der nachstehenden Abbildung.

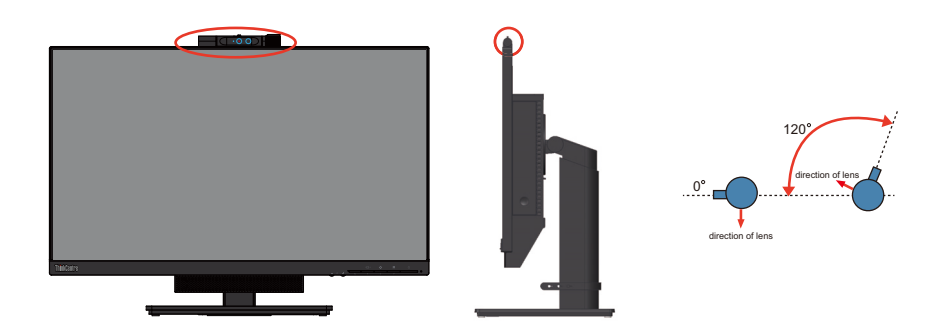

# <span id="page-22-0"></span>**Lautsprecher**

Ihr Monitor hat zwei integrierte Lautsprecher, die über den DP-Videoeingang übertragenes Audio sowie USB-Audio unterstützen können. Wenn Sie den DP-Modus wählen, ist zum Anschließen des Systems ein USB-3.0-Kabel erforderlich. Wenn Sie den AIO-Modus wählen, wird kein USB-3.0-Kabel benötigt.

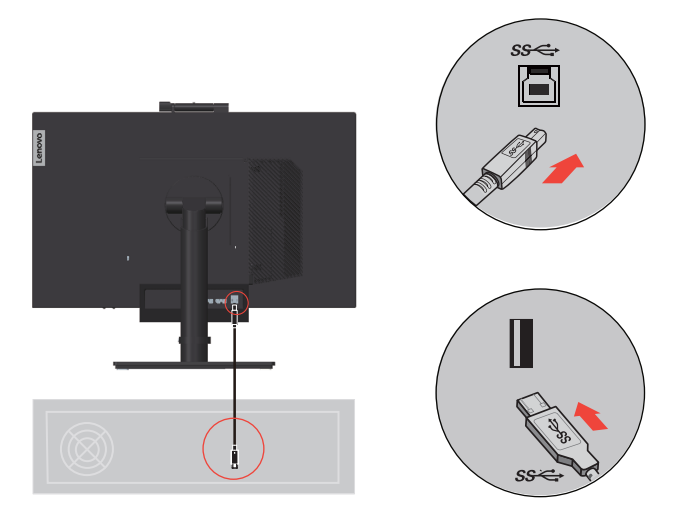

Die Lautsprecherlautstärke wird über die Bedienelemente an der Vorderseite des Monitors angepasst.

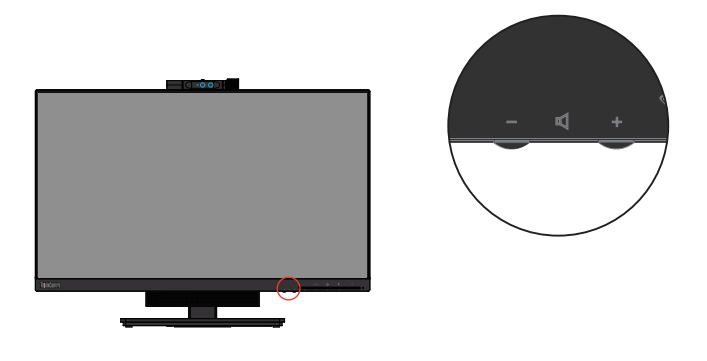

**Hinweis:** Wenn ein Kopfhörer oder Lautsprecher mit dem Tiny-Audioanschluss verbunden ist, lässt sich der Monitorlautsprecher erst stummschalten, wenn das Audiowiedergabegerät umgeschaltet ist.

# <span id="page-23-0"></span>**Wandmontage (optional)**

Schauen Sie in die Dokumentation, die mit dem Wandmontagesatz geliefert wurde. Zur Vorbereitung auf die Wandmontage führen Sie bitte die folgenden Schritte aus:

Schritt 1: Überzeugen Sie sich davon, dass der Monitor abgeschaltet ist, anschließend ziehen Sie den Netzstecker.

Schritt 2: Legen Sie den LCD-Monitor mit der Bildschirmfläche nach unten auf ein Handtuch oder eine Decke.

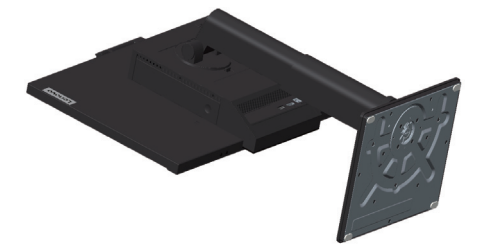

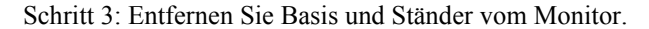

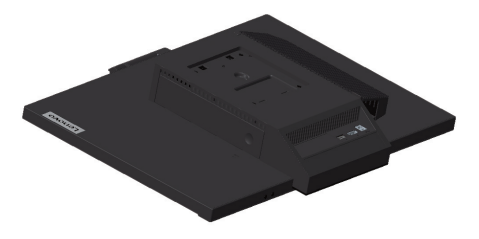

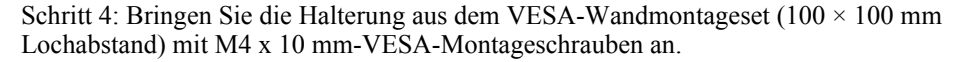

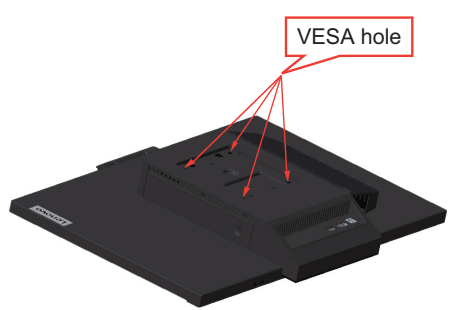

Schritt 5: Fixieren Sie den Monitor an der Wand, halten Sie sich dabei an die mit dem Wandmontageset gelieferten Anweisungen.

Nur zur Anwendung mit einer UL-gelisteten Wandmontagehalterung; minimale Belastbarkeit: 8kg

# <span id="page-23-1"></span>**Monitortreiber installieren**

Für eine bessere Monitorleistung sollten Sie vor Benutzung des Monitors den Monitortreiber installieren.

Führen Sie zur Installation des Monitortreibers eine der folgenden Aktionen aus:

- Falls das optische Laufwerk verfügbar ist, legen Sie die mit dem Monitor gelieferte CD in das optische Laufwerk ein. Befolgen Sie dann die Bildschirmanweisungen.
- Falls kein optisches Laufwerk verfügbar ist, laden Sie den Treiber von der Lenovo-Webseite herunter: https://pcsupport.lenovo.com/solutions/tio24gen4. Befolgen Sie dann die Anweisungen unter ["Monitortreiber manuell installieren" auf Seite 3-8](#page-42-2).

## <span id="page-24-0"></span>**Ergonomie und Bedienbarkeit**

Eine ergonomisch vernünftige Arbeitsweise ist sehr wichtig, wenn Sie das Optimum aus Ihrem PC herausholen und Unannehmlichkeiten vermeiden möchten. Richten Sie sich Ihren Arbeitsplatz und Ihre Geräte so ein, dass sie Ihren individuellen Bedürfnissen entsprechen und auf den jeweiligen Einsatzzweck abgestimmt sind. Gewöhnen Sie sich darüber hinaus an gesunde Arbeitsweisen, damit Sie bei der C

### <span id="page-24-1"></span>**Arbeitsbereich richtig einrichten**

Sorgen Sie dafür, dass Ihre Arbeitsfläche eine für Sie geeignete Höhe aufweist und genügend Platz bietet, um Ihre Arbeit bequem ausführen zu können.

Passen Sie Ihren Arbeitsbereich so an, dass Sie optimal mit den Materialien und Geräten arbeiten können, mit denen Sie täglich zu tun haben. Halten Sie Ihren Arbeitsbereich sauber und sorgen Sie dafür, dass stets genügend Platz für die Dinge bleibt, mit denen Sie täglich arbeiten. Platzieren Sie besonders häufig benutzte Gegenstände (wie z. B. Maus und Telefon) so, dass Sie sie besonders leicht und bequem erreichen können.

Die Anordnung von Geräten und deren Einrichtung wirkt sich recht stark auf Ihre Arbeitshaltung aus. Die folgenden Punkte beschreiben, wie Sie Ihre Geräte optimal einrichten, um eine besonders gute Arbeitshaltung zu erreichen und beibehalten zu können.

## <span id="page-24-2"></span>**Monitor positionieren und betrachten:**

Stellen Sie Ihren Computermonitor unter Berücksichtigung der folgenden Punkte auf, damit Sie bequem damit arbeiten können:

#### **• Betrachtungsabstand:**

Der optimale Abstand zwischen Augen und Monitor beträgt etwa 51 bis 76 cm. Dieser Abstand kann je nach Beleuchtung und Tageszeit etwas variieren. Sie können den Abstand variieren, indem Sie die Position Ihres Monitors oder Ihre Haltung oder Sitzposition ändern. Wählen Sie einen Abstand, mit dem Sie bequem arbeiten können.

**• Monitorhöhe:**

Stellen Sie den Monitor so auf, dass sich Ihr Kopf und Ihr Nacken in einer bequemen und entspannten (aufrechten) Position befinden. Falls Sie Ihren Monitor nicht in der Höhe verstellen können, können Sie Bücher oder andere verstellen können, können Sie Bücher oder andere stabile Gegenstände unter den<br>Monitorfuß legen, um die gewünschte Höhe zu erreichen. Als Faustregel gilt: Stellen Sie den Monitor so auf, dass die Oberkante des Bildschirms in Augenhöhe oder leicht darunter liegt, wenn Sie entspannt sitzen. Letztendlich ist jedoch entscheidend, dass Sie den Blickwinkel zum Monitor als angenehm empfinden und Ihre Augen bei der Arbeit nicht überlasten.

#### **• Neigen, schwenken, drehen:**

Stellen Sie Neigung, Schwenkung und Drehung Ihres Monitors so ein, dass Sie ihn bequem ablesen können, Kopf und Nacken dabei in einer bequemen und entspannten Haltung bleiben.

#### **• Aufstellung allgemein:**

Stellen Sie Ihren Monitor so auf, dass keine Reflexionen durch Beleuchtungskörper oder nahe Fenster auf dem Bildschirm auftreten.

Abschließend noch ein paar weitere Tipps zum komfortablen Arbeiten mit Ihrem Monitor:

- Sorgen Sie für angemessene, der Tätigkeit angepasste Beleuchtung.
- Stellen Sie Helligkeit, Kontrast und sonstige Bildeinstellungen (sofern Ihr Monitor über solche Einstellmöglichkeiten verfügt) so ein, dass die Darstellung Ihrem persönlichen Geschmack entspricht.
- Halten Sie die Bildfläche Ihres Monitors sauber, damit Bildschirminhalte möglichst scharf (und somit augenfreundlich) dargestellt werden.

Jede konzentrierte und länger anhaltende Bildschirmtätigkeit kann Ihre Augen ermüden. Achten Sie darauf, den Blick hin und wieder vom Bildschirm abzuwenden und einen weiter entfernten Gegenstand zu betrachten (schauen Sie aus dem Fenster), damit sich Ihre<br>Augenmuskulatur entspannen kann. Falls Sie Fragen zur Ermüdung der Augen oder zu Sehproblemen haben sollten, fragen Sie bitte einen Spezialisten (z. B. einen Optiker oder Augenarzt) um Rat.

# <span id="page-25-0"></span>**Tipps für eine gesunde Arbeitsweise**

Die folgenden Informationen stellen eine Zusammenfassung einiger wichtigen Faktoren dar, die Sie berücksichtigen sollten, wenn Sie bequem und produktiv mit Ihrem Computer arbeiten möchten.

**• Eine gute Haltung beginnt mit der Aufstellung der Geräte:**

Die Gestaltung Ihres Arbeitsbereiches und die Aufstellung Ihrer Computergeräte wirken sich stark auf Ihre Haltung bei der Computerarbeit aus. Achten Sie darauf, Ihre Geräte wie unter ["Arbeitsbereich richtig einrichten" auf Seite 2-6](#page-24-1) beschrieben anzuordnen. Auf diese Weise erreichen Sie leicht eine bequeme und produktive Haltung. Vergessen Sie auch nicht, die Einstellmöglichkeiten Ihrer Computerkomponenten und Büromöbel zu nutzen und diese Dinge jetzt und in Zukunft an Ihre persönlichen Vorlieben anzupassen.

#### **• Bereits kleine Haltungsänderungen können Beschwerden lindern:**

Je länger Sie sitzen und vor Ihrem Computer arbeiten, desto wichtiger ist es, auf Ihre Arbeitshaltung zu achten. Vermeiden Sie es, längere Zeit in ein und derselben Haltung zu arbeiten. Ändern Sie ihre Haltung von Zeit zu Zeit etwas. Dies beugt Beschwerden vor, die durch zu langes Arbeiten in derselben Position entstehen können. Nutzen Sie sämtliche Einstellmöglichkeiten, die Ihnen Büromöbel und sonstige Geräte bieten, um Änderungen Ihrer Haltung zu unterstützen.

**• Kurze Pausen unterstützen das gesunde Arbeiten mit Computern:**

Da Computerarbeit eine in erster Linie unbewegliche Tätigkeit ist, ist es besonders wichtig, dass Sie von Zeit zu Zeit kurze Pausen einlegen. Stehen Sie hin und wieder von Ihrem Arbeitsplatz auf, strecken Sie sich, gehen Sie ein Stückchen und holen Sie sich etwas zu trinken – oder unternehmen Sie etwas anderes, das nichts mit Ihrem Computer zu tun hat. Eine kurze Arbeitspause sorgt für Haltungsänderungen, die Ihr Körper begrüßen wird, und hilft Ihnen dabei, Ihre Arbeit so bequem und produktiv wie nur möglich erledigen zu können.

# <span id="page-25-1"></span>**Informationen zur Zugänglichkeit**

Lenovo ist darum bemüht, Menschen mit Behinderungen besseren Zugang zu Informationen und Technologien bereitzustellen. Mit Hilfstechnologien können Benutzer auf die am besten an ihre Behinderung angepasste Weise auf Informationen zugreifen. Einige dieser Technologien werden bereits durch Ihr Betriebssystem bereitgestellt; die anderen können über Händler erworben oder unter folgender Adresse bezogen werden:

https://lenovo.ssbbartgroup.com/lenovo/request\_vpat.php

## <span id="page-26-3"></span><span id="page-26-1"></span><span id="page-26-0"></span>**Monitordarstellung anpassen**

In diesem Abschnitt lernen Sie die Bedienelemente kennen, mit denen Sie die Darstellung Ihres Monitors anpassen können.

### <span id="page-26-4"></span>**Bedienelemente verwenden**

Ihr Monitor hat [vier Bedienelemente an der Frontblende. Beachten Sie zur Lokal](#page-9-1)isierung der Bedienelemente ["\\*ThinkCentre M90n-1, Liste unterstützter MTs:" auf Seite 1-4](#page-9-1). Mit den Bedienelementen können Sie einige Einstellungen Ihres Monitors im Hauptmenü anpassen.

- Zurück-Taste
- Zur Rückwärtsbewegung und zum Verlassen des Bildschirmmenüs.
- Modusschalter / Aufwärtstaste Bewegt das Bildschirmmenü nach links und wechselt zwischen AIO- (mit installiertem Tiny) und DP-Modus (mit einem externen Desktop/Notebook-PC).
- Helligkeitsregler / Abwärtstaste Bewegt das Bildschirmmenü nach rechts und passt die Helligkeit an.
- Auswahltaste / Menütaste Öffnet das Hauptmenü und wählt eine Option.

### <span id="page-26-2"></span>**Bildschirmmenüelemente verwenden**

Die über die Bedienelemente anpassbaren Einstellungen werden wie nachstehend gezeigt über das Bildschirmmenü dargestellt.

**Hinweis:** Beim Umschalten in den AIO-Modus teilen sich Monitor und Tiny die Ein-/Austaste am Monitor. Falls jedoch der erweiterte Energiesparmodus im BIOS des Tiny aktiviert ist, können Sie den Computer nur über die Ein-/Austaste am Computer einschalten.

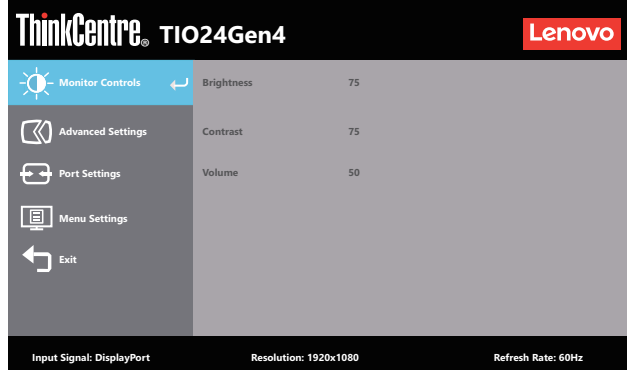

So nutzen Sie diese Einstellmöglichkeiten:

- 1. Öffnen Sie das OSD-Hauptmenü mit  $\leftarrow$ .
- 2. Mit den Tasten  $\uparrow/\downarrow$  bewegen Sie sich zwischen den einzelnen Symbolen. Wählen Sie ein Symbol, aktivieren Sie die Funktion mit der Taste ←. Falls die Funktion über ein Untermenü verfügt, können Sie sich mit den Tasten  $\uparrow/\downarrow$  zwischen den einzelnen Optionen bewegen; mit der Taste ← wählen Sie die gewünschte Funktion anschließend aus. Einstellungen nehmen Sie mit den Tasten  $\uparrow/\downarrow$  vor. Zum Speichern Ihrer Einstellung drücken Sie  $\leftarrow$ .
- 3. Mit der Taste  $\rightarrow$  bewegen Sie sich rückwärts durch die Untermenüs und verlassen das OSD.
- 4. Wenn Sie die Taste 10 Sekunden lang gedrückt halten, wird das OSD gesperrt. Dadurch können Sie unabsichtliche Änderungen der OSD-Einstellungen verhindern. Zum Freigegeben des OSD halten Sie die Taste ← erneut 10 Sekunden lang gedrückt. Nun können Sie wieder Einstellungen vornehmen.
- 5. DDC/CI ist standardmäßig aktiviert. Halten SIe zum De-/Aktivieren der DDC/CI-

Funktion 5 Sekunden lang gedrückt. Die Wörter "DDC/CI Disable (DDC/CI deaktivieren)" / "DDC/CI Enable (DDC/CI aktivieren)" erscheinen am Bildschirm. 6. Die ENERGY-STAR-Option setzt alle Nutzereinstellungen auf Standardwerte zurück, sodass der Monitor die Anforderungen von Energy Star erfüllen kann.

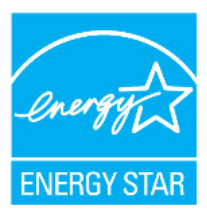

Energy Star ist ein Energiesparprogramm für Verbraucherelektronik der U.S.-Regierung. Es wurde im Jahr 1992 von EPA und DOE eingeführt, um den Energieverbrauch und die Emission von Treibhausgasen zu reduzieren. Das Energy-Star-Logo ist ein Symbol, das Energieeinsparung und Umweltschutz repräsentiert. Es verbessert das Konzept der Energieeffizienz von Verbrauchern und Herstellern und leitet den Markt effektiv an.

Die Richtlinie von Energy Star verbessert die Energieeffizienz und reduziert Luftverschmutzung durch den Einsatz energieeffizienterer Geräte in Wohnungen, Büros und Fabriken. Eine Möglichkeit zur Erreichung dieses Ziels besteht in der Verwendung der Verwaltung zur Reduzierung des Energieverbrauchs, wenn Produkte nicht benutzt werden. Die Standardeinstellungen für Monitore entsprechen der Energy-Star-Zertifizierung. Jegliche Nutzeränderungen für mehr Funktionen und Funktionalitäten können den Energieverbrauch über die Beschränkung des Energy-Star-Standards hinaus erhöhen. Falls der Nutzer Optionen in Verbindung mit der Energieeffizienz bei der Nutzung ändert, wie z. B. Helligkeit, Farbmodus usw., wählen Sie Alles zurücksetzen oder die Energy-Star-Option, damit der Energieverbrauch auf die Energieeffizienz des Energy-Star-Standards zurückgesetzt wird.

Weitere Informationen finden Sie unter (www.energystar.gov/products). Alle Energy-Star-Produkte werden online veröffentlicht und sind direkt durch Regierungen, öffentliche Institutionen und Verbraucher zugänglich.

# <span id="page-28-0"></span>**USB-Anschlüsse verwenden**

Ihr Monitor hat USB-Anschlüsse. Beachten Sie zur Lokalisierung der USB-Anschlüsse ["\\*ThinkCentre M90n-1, Liste unterstützter MTs:" auf Seite 1-4](#page-9-1).

• USB-3.0-Anschlüsse

Zur Anbringung eines Gerätes, das eine USB-2.0- oder USB-3.0-Verbindung erfordert, wie Tastatur, Maus, Scanner oder Drucker.

**Hinweis:** Der USB-3.0-Anschluss an der linken Blende kann nur unter einer der folgenden Bedingungen als USB-2.0-Anschluss verwendet werden:

- Sie verwenden den im Monitor installierten Tiny und das 3-in-1-Kabel ist mit einem USB-2.0-Anschluss am Computer verbunden.
- Sie verwenden einen externen Desktop/Notebook-PC und das USB-Kabel ist mit einem USB-2.0-Anschluss am Computer verbunden.
- USB-3.0-Upstream-Anschluss

Zur Übertragung von Signalen vom externen Desktop/Notebook-PC an den Monitor.

*Tabelle 2-1.* OSD-Funktionen

| OSD-Symbol im<br>Hauptmenü                                | Untermenü                                     | <b>Beschreibung</b>                                                                                                    | <b>Bedienelemente</b><br>und<br>Einstellungen |
|-----------------------------------------------------------|-----------------------------------------------|----------------------------------------------------------------------------------------------------|-----------------------------------------------|
|                                                           | <b>Brightness</b><br>(Helligkeit)             | Zum Einstellen der<br>Gesamthelligkeit                                                                                                    | Alle Eingänge                                 |
| <b>Monitor Controls</b><br>(Monitor-                      | Contrast (Kontrast)                           | Zum Einstellen des Kontrastes<br>zwischen hellen und dunklen<br>Bereichen                                                                                                    |                                               |
| Bedienelemente)                                           | Volume (Lautstärke)                           | Lautstärke anpassen                                                                                                    |                                               |
|                                                           | Dynamic Contrast<br>(Dynamischer<br>Kontrast) | On (Ein)<br>$\bullet$<br>Off (Aus)<br>$\bullet$                                                                                                    |                                               |
| <b>Advanced Settings</b><br>(Erweiterte<br>Einstellungen) | Over Drive<br>(Übersteuerung)                 | Off (Aus)<br>$\bullet$<br>Normal<br>$\bullet$<br>Extreme (Extrem)<br>$\bullet$                                                                                                    |                                               |
| Color Mode<br>(Farbmodus)                                 |                                               | Zum Anpassen der Intensität roter,<br>grüner und blauer Farbanteile.<br>Preset mode<br>(Voreinstellungsmodus)<br>sRGB<br>$\bullet$<br>Neutral<br>$\bullet$<br>Reddish (Rötlich)<br>$\bullet$<br>Bluish (Bläulich)<br>$\bullet$<br>Low Blue Light (Schwaches<br>$\bullet$<br>Blaulicht)<br>Custom (Benutzerdefiniert)<br>Red (Rot): Erhöht oder<br>$\bullet$<br>vermindert den "Rotanteil" des<br>Bildes.<br>Green (Grün): Erhöht oder<br>vermindert den "Grünanteil"<br>des Bildes.<br>Blue (Blau): Erhöht oder<br>$\bullet$<br>vermindert den "Blauanteil"<br>des Bildes. |                                               |

*Tabelle 2-1.* OSD-Funktionen

| OSD-Symbol im<br>Hauptmenü                                | Untermenü                                  | <b>Beschreibung</b>                                                                                                    | <b>Bedienelemente</b><br>und<br>Einstellungen |
|-----------------------------------------------------------|--------------------------------------------|----------------------------------------------------------------------------------------------------|-----------------------------------------------|
|                                                           | <b>Aspect Ratio</b><br>(Seitenverhältnis)  | Full Screen (Vollbild): Das Bild<br>$\bullet$<br>wird auf Vollbildgröße<br>gestreckt.                                                                                      | Alle Eingänge                                 |
| <b>Advanced Settings</b><br>(Erweiterte<br>Einstellungen) |                                            | Original AR (Originalformat):<br>$\bullet$<br>Bildformat wie Eingangssignal.                                                                                               |                                               |
|                                                           | Button repeat rate<br>(Wiederholungsgesc   | Off (Aus)<br>$\bullet$<br>Default (Standard)<br>$\bullet$                                                                                                    |                                               |
|                                                           | hwindigkeit für<br>Taste)                  | Slow (Langsam)<br>$\bullet$                                                                                                    |                                               |
|                                                           | Input Signal<br>(Eingangssignal)           | DisplayPort<br>$\bullet$<br>AIO Mode (AIO-Modus)<br>$\bullet$                                                                                                    |                                               |
| Port Settings<br>(Anschlusseinstellungen)                 | DP Select<br>(DP-Auswahl)                  | DP 1.2<br>$\bullet$<br>DP 1.1<br>$\bullet$                                                                                                    |                                               |
| 回                                                         | Language (Sprache)                         | Zur Auswahl der Sprache, in der<br>Menüs angezeigt werden.                                                                                                    |                                               |
| Menu Settings<br>(Menüeinstellungen)                      |                                            | Die ausgewählte Sprache wirkt sich<br>nur auf die Sprache des<br>Bildschirmmenüs (OSD) aus. Sie<br>hat keinen Einfluss auf die<br>Software, die auf dem Computer<br>läuft. |                                               |
|                                                           | Menu time out<br>(Menüzeitlimit)           | Legen Sie fest, wie lange das OSD<br>bei Inaktivität eingeblendet bleiben<br>soll.                                                                                         |                                               |
|                                                           | Menu Horizontal<br>(Menü horizontal)       | Zum Anpassen der horizontalen<br>Menüposition.                                                                                                    |                                               |
|                                                           | Menu Vertical<br>(Menü vertikal)           | Zum Anpassen der vertikalen<br>Menüposition.                                                                                                    |                                               |
|                                                           | Transparency<br>(Transparenz)              | Menütransparenz anpassen                                                                                                    |                                               |
|                                                           | <b>Factory Reset</b><br>(Werksrücksetzung) | No (Nein)<br>$\bullet$<br>Yes $(Ja)$<br>$\bullet$                                                                                                    |                                               |
|                                                           |                                            | Zum Verlassen des Menüs                                                                                                    |                                               |
| Exit (Verlassen)                                          |                                            |                                                                                                    |                                               |

#### **Hinweis:**

\*Schwaches-Blaulicht-Modus reduziert den Blaulichtanteil.

\*Der Einsatz des Modus Extreme (Extrem) (Reaktionszeit) kann zu einer verminderten Anzeigequalität führen, wenn schnell bewegliche Videografiken angezeigt werden. Nutzer sollten prüfen, ob der Modus Extreme (Extrem) (Reaktionszeit) mit der jeweiligen Applikation kompatibel ist.

# <span id="page-31-0"></span>**System und Display aufwecken**

#### **Wecken Sie mit Hilfe der nachstehenden Schritte System und Display auf, wenn sich Letzteres im Bereitschaftsmodus befindet:**

#### **AIO-Modus**

- 1. Tiny-PC läuft und Display ausgeschaltet: Zum Aufwecken Ihres PCs Ihre Maus bewegen.
- 2. Tiny-PC im Bereitschaftsmodus und Display ausgeschaltet: Zum Aufwecken Ihres PCs Maus bewegen, Ein-/Austaste an der Vorderseite des Monitors drücken oder Ein- /Austaste am Tiny-PC drücken.
- 3. Tiny-PC im Ruhezustand und Display ausgeschaltet: Zum Aufwecken Ihres PCs Ein- /Austaste an der Vorderseite des Monitors drücken oder Ein-/Austaste am Tiny-PC drücken.

#### **DP-Modus**

- 1. PC läuft und Display ausgeschaltet: Zum Aufwecken Ihres PCs Ihre Maus bewegen.
- 2. PC im Bereitschaftsmodus und Display ausgeschaltet: Zum Aufwecken Ihres PCs mit der Maus klicken oder Ein-/Austaste am Tiny-PC drücken.
- 3. PC im Ruhezustand und Display ausgeschaltet: Zum Aufwecken Ihres PCs Ein-/Austaste am Tiny-PC drücken.

# <span id="page-32-1"></span><span id="page-32-0"></span>**Unterstützten Anzeigemodus auswählen**

Der Computer steuert, welchen Anzeigemodus der Monitor verwendet. Lesen Sie daher bitte in der Dokumentation Ihres Computers nach, wie Sie die Anzeigemodi ändern können.

Bildgröße, Bildposition und Bildform können sich eine Umschalten der Anzeigemodi ändern. Dies ist normal; das Bild kann über die automatische Bildeinstellung und die Bildoptionen neu angepasst werden.

Anders als Röhrenmonitore, die eine hohe Bildwiederholfrequenz benötigen, um ein flackerfreies Bild anzeigen zu können, arbeiten LCD- oder Flachbildschirme grundsätzlich flackerfrei.

**Hinweis:** Falls Sie Ihr System zuvor mit einem Röhrenmonitor betrieben haben und es derzeit so konfiguriert ist, dass Ihr Flachbildschirm den eingestellten Anzeigemodus nicht darstellen kann, müssen Sie den alten Röhrenmonitor möglicherweise noch einmal vorübergehend anschließen, bis Sie Ihr System neu konfiguriert haben. Am besten stellen Sie Ihr System auf eine Auflösung von 1920 x 1080 Bildpunkten bei 60 Hz Bildwiederholfrequenz ein; dies ist die physikalische Auflösung Ihres Monitors.

Die nachstehend aufgeführten Anzeigemodi wurden bereits ab Werk optimal voreingestellt. *Tabelle 2-2. Werkseitig voreingestellte Anzeigemodi* 

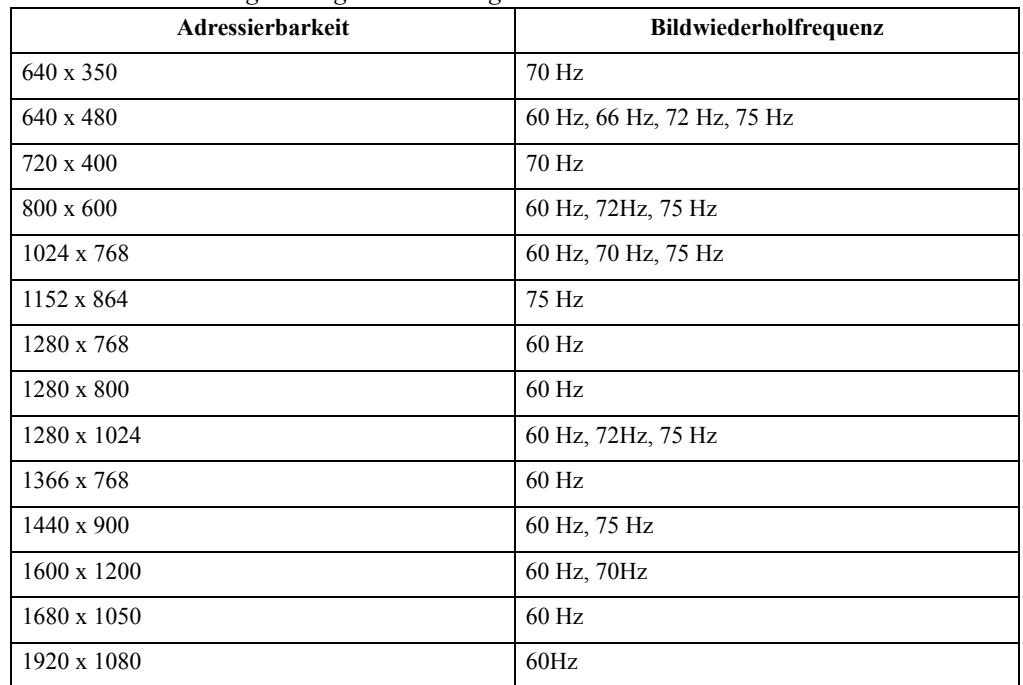

# <span id="page-33-1"></span><span id="page-33-0"></span>**Wissenswertes zur Energieverwaltung**

Die Energieverwaltung wird aktiv, sobald der Computer feststellt, dass Sie Maus oder Tastatur über einen bestimmten Zeitraum nicht mehr benutzt haben. Es gibt unterschiedliche Energiesparzustände, die in der folgenden Tabelle beschrieben werden.

Am effektivsten ist es jedoch, dass Sie Ihren Monitor am Ende eines jeden Arbeitstages abschalten – und immer dann, wenn Sie ihn längere Zeit nicht verwenden werden.

| Zustand    | <b>Betriebsanzeige</b>                                                                                      | <b>Bildschirm</b> | Wiederaufnahme des<br><b>Betriebs</b>                                                                                                    | Einhaltung<br>von<br>Vorgaben |
|------------|----------------------------------------------------------------------------------------------------|-------------------|----------------------------------------------------------------------------------------------------|-------------------------------|
| Ein        | Leuchtet weiß (AIO-<br>Modus/DP)                                                                            | Normal            |                                                                                                    |                               |
| Angehalten | Leuchtet weiß (AIO-<br>Modus)<br><b>Hinweis: Falls Tiny</b><br>eingeschaltet ist,<br>leuchtet die LED weiß. | <b>Schwarz</b>    | Taste drücken oder Maus<br>bewegen. Es könnte erneut eine<br>leichte Verzögerung auftreten.<br><b>Hinweis:</b> Der Monitor wechselt<br>auch dann in den<br>Bereitschaftsmodus, wenn kein | <b>ENERGY</b><br><b>STAR</b>  |
|            | Leuchtet gelb (DP)                                                                                          |                   | Signal anliegt.                                                                                                    |                               |
| Aus        | Aus (AIO-Modus/DP)                                                                                          | Aus               | Drücken Sie zum Einschalten<br>die Ein-/Austaste. Es kann<br>einen kleinen Moment dauern,<br>bis das Bild wieder erscheint.                                                              | <b>ENERGY</b><br><b>STAR</b>  |

*Tabelle 2-3. Betriebsanzeige*

#### *Tabelle 2-4. Moderner Bereitschaftsmodus*

 Nutzt S0 und Bildschirmabschaltung aus modernen Bereitschaftsmodus, Tipps zur Beschränkung des modernen Bereitschaftsmodus von AMD.

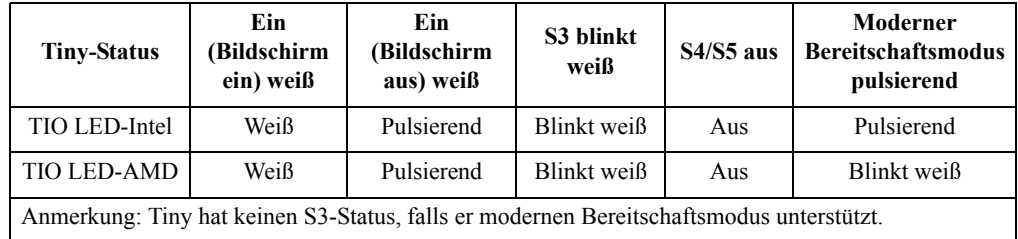

# <span id="page-34-0"></span>**Monitor richtig pflegen**

Denken Sie daran, die Stromversorgung abzuschalten, bevor Sie jegliche Wartungsarbeiten an Ihrem Monitor ausführen.

#### **Niemals:**

- Wasser oder sonstige Flüssigkeiten direkt auf Ihren Monitor gelangen lassen.
- Lösungsmittel oder Scheuermittel verwenden.
- Leicht entflammbare Substanzen zum Reinigen Ihres Monitors oder anderer Elektrogeräte verwenden.
- Den Anzeigebereich Ihres Monitors mit scharfen oder scheuernden Gegenständen berühren. Solche Berührungen können bleibende Schäden an Ihrem Bildschirm verursachen.
- Reinigungsmittel verwenden, die Antistatik-Lösungen oder ähnliche Zusätze enthalten. Solche Mittel können die Beschichtung des Anzeigebereiches beschädigen.

#### **Grundsätzlich:**

- Ein weiches Tuch leicht mit Wasser anfeuchten und damit sanft über Gehäuse und Bildschirm wischen.
- Fettflecken oder Fingerabdrücke mit einem feuchten Tuch und einer geringen Menge eines milden Reinigungsmittels entfernen.

# <span id="page-35-0"></span>**Kapitel 3. Referenzinformationen**

In diesem Abschnitt finden Sie technische Daten Ihres Monitors, Anweisungen zur Demontage Ihres Monitors, Anweisungen zur manuellen Installation des Monitortreibers, Problemlösungsvorschläge und Informationen zu Wartung und Reparatur des Gerätes.

# <span id="page-35-1"></span>**Ihren Monitor demontieren**

Befolgen Sie zur Demontage Ihres Monitors der Reihe nach die vier nachstehenden Abschnitte:

Abschnitt 1: Entfernen Sie das Kensington-Kabelschloss (optional).

Abschnitt 2: Entfernen Sie die hintere WLAN-Antenne (optional).

Abschnitt 3: Entfernen Sie Tiny.

Abschnitt 4: Entfernen Sie den vollfunktionsfähigen Monitorständer.

#### **Abschnitt 1: Entfernen Sie das Kensington-Kabelschloss (optional).**

Mit dem Schlüssel des Kensington-Kabelschlosses schließen Sie das an der Rückblende Ihres Computers angebrachte Schloss auf.

#### **Abschnitt 2: Entfernen Sie die hintere WLAN-Antenne (optional).**

1. Drücken Sie die Kabelabdeckung 1 auf. Schwenken Sie die Kabelabdeckung dann wie abgebildet in die geöffnete Position.

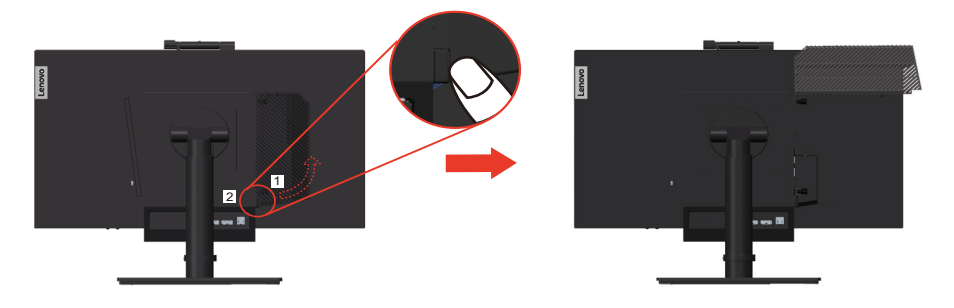

2. Schwenken Sie die hintere WLAN-Antenne um etwa 90 ° nach unten. Halten Sie dann das dickere Ende der hinteren WLAN-Antenne und schrauben Sie sie vom Computer ab.

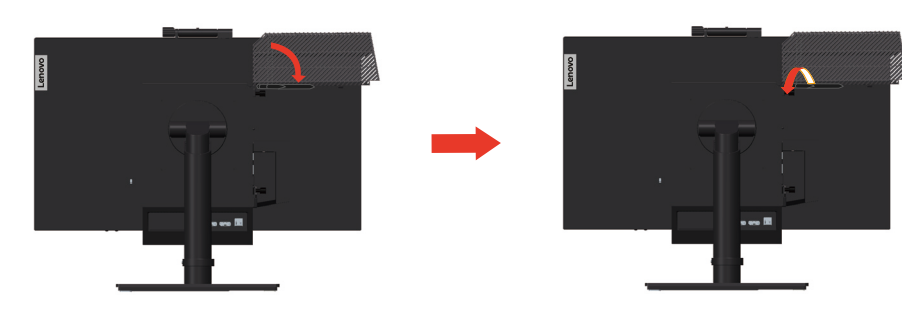

#### **Abschnitt 3: Entfernen Sie Tiny.**

1. Lösen Sie die Schraube, die den Computer fixiert.

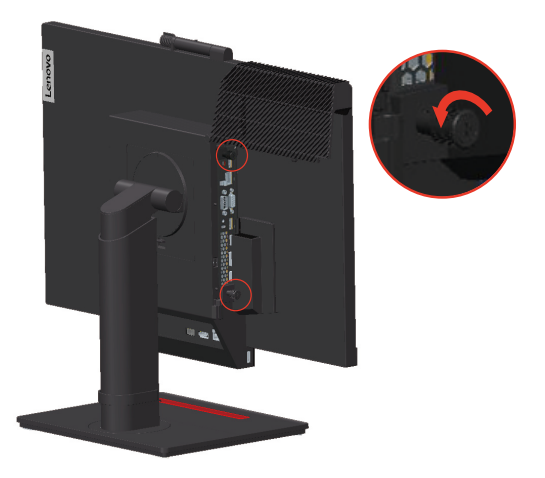

2. Drücken Sie den Computer von der Rückseite wie abgebildet zum Trennen vom 3-in-1- Kabel.

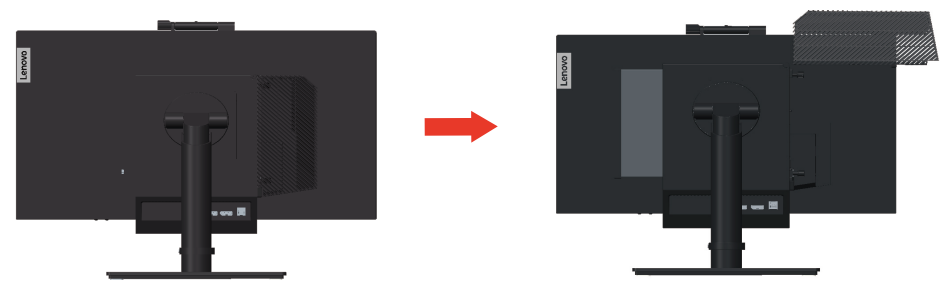

3. Ziehen Sie den Computer aus dem Computerschacht. Schwenken Sie die Kabelabdeckung dann wie abgebildet in die geschlossene Position.

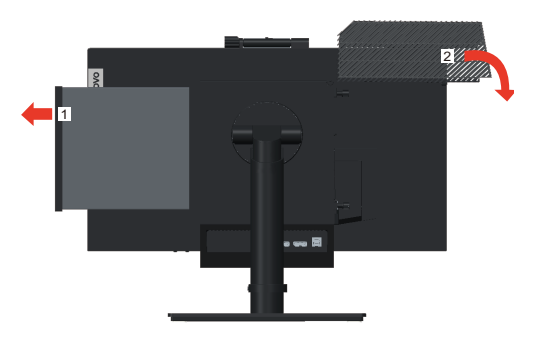

4. Falls die beiden dekorativen Blenden des Computerschachts verfügbar sind, stecken Sie die beiden Abdeckungen in die entsprechenden Schlitze.

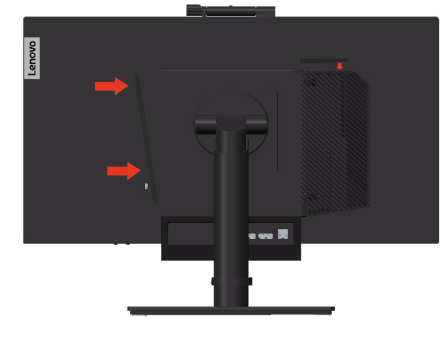

#### **Abschnitt 4: Entfernen Sie den vollfunktionsfähigen Monitorständer.**

- 1. Legen Sie ein weiches, sauberes Tuch auf den Tisch. Halten Sie die Seiten des Monitors und legen Sie ihn mit der Bildschirmseite nach unten und der Abdeckung nach oben hin.
- 2. Schieben Sie den Riegel wie abgebildet nach oben. Schwenken Sie den Monitorständer dann zum Entfernen nach oben.

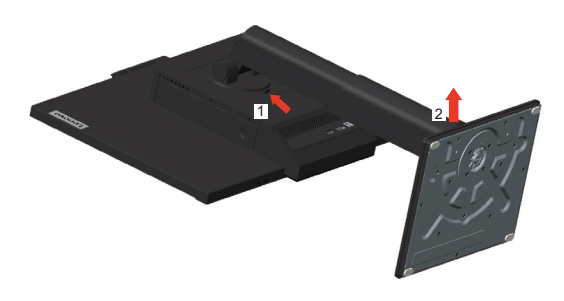

3. Falls Sie den Monitor an die Wand hängen möchten, können Sie eine bei Lenovo bestellte VESA-Halterung installieren.

# <span id="page-38-0"></span>**Technische Daten**

| Abmessungen                                            | Tiefe                    | 220,5 mm                       |
|--------------------------------------------------------|--------------------------|--------------------------------|
|                                                        | Höhe                     | 596,8 mm                       |
|                                                        | <b>Breite</b>            | 539,8 mm                       |
| Fuß                                                    | Neigung                  | Bereich: -5°/+35°              |
| Fuß                                                    | Schwenkbar               | Bereich: -45°, +45°            |
| Fuß                                                    | Schwenken                | Bereich: -5°, 90°              |
| Fuß                                                    | Anheben                  | Bereich: 150 mm                |
| VESA-Halterung                                         | Unterstützt              | $100 \text{ mm}$               |
| Bild                                                   | Sichtbare Bildgröße      | 605 mm                         |
|                                                        | Maximale Höhe            | 297 mm                         |
|                                                        | Maximale Breite          | 527 mm                         |
|                                                        | Pixelabstand             | $0,275$ (H) x 0,275 mm (V)     |
| Stromversorgung                                        | Versorgungsspannung      | 20 V Gleichspannung            |
|                                                        | Maximale Stromaufnahme   | 6,75 A oder 4,5 A              |
| Stromverbrauch                                         | Max. Verbrauch           | 27 W (maximal)                 |
| Hinweis: Angaben zur<br>Stromversorgung gelten für die | Typischer Verbrauch      | 15 W (typisch)                 |
| Kombination Monitor und<br>Netzteil.                   | Bereitschaft/Ruhezustand | < 0.5 W                        |
|                                                        | Off(Aus)                 | < 0.3 W                        |
| Videoeingang (analog)                                  | Schnittstelle            | DP                             |
|                                                        | Horizontalauflösung      | 1920 Pixel (maximal)           |
|                                                        | Vertikalauflösung        | 1080 Zeilen (maximal), 205 MHz |
|                                                        | Taktfrequenz             | 10,8 Gb/s (maximal)            |
| Kommunikation                                          | <b>VESA DDC</b>          | СI                             |
| Höhentest                                              | Betrieb                  | 5000 m                         |
| Unterstützte Anzeigemodi                               | Horizontalfrequenz       | DP: 30 - 83 kHz                |
| (VESA-Standardmodi<br>zwischen angegebenen             | Vertikalfrequenz         | $30 - 75$ Hz                   |
| Bereichen)                                             | Physische Auflösung      | 1920 x 1080 bei 60 Hz          |
| Temperatur                                             | Betrieb                  | 0 bis 40 $\degree$ C           |
|                                                        | Lagerung                 | -20 bis 60 °C                  |
|                                                        | Transport                | -20 bis 60 °C                  |

*Tabelle 3-1. Technische Daten, Modell: A20TIO24*

| Feuchtigkeit | Betrieb   | 8 bis 80 %    |
|--------------|-----------|---------------|
|              | Lagerung  | 5 bis 90 $\%$ |
|              | Transport | 5 bis 90 %    |

*Tabelle 3-1. Technische Daten, Modell: A20TIO24*

# <span id="page-40-0"></span>**Problemlösung**

Falls einmal ein Problem beim Einstellen oder beim Betrieb Ihres Monitors auftauchen sollte, können Sie dies eventuell selbst lösen. Probieren Sie zunächst die hier vorgeschlagenen Lösungen, ehe Sie sich an Ihren Händler oder an Lenovo wenden.

*Tabelle 3-2.* Problemlösung

| Problem                                                                                                    | <b>Mögliche Ursache</b>                                                                                | <b>Empfohlene Maßnahme</b>                                                                                                    | Referenz                                                           |
|----------------------------------------------------------------------------------------------------|----------------------------------------------------------------------------------------------------|----------------------------------------------------------------------------------------------------|--------------------------------------------------------------------|
| Das Wort "Out of<br>Range (Bereichs-<br>überschreitung)"<br>wird auf dem<br>Bildschirm ange-<br>zeigt, die<br>Betriebsanzeige<br>blinkt weiß. | Das System ist auf<br>einen Anzeigemodus<br>eingestellt, der nicht<br>vom Monitor<br>unterstützt wird. | Falls Sie einen alten<br>$\bullet$<br>Monitor durch Ihren neuen<br>Flachbildschirm ersetzen,<br>schließen Sie den alten<br>Monitor erneut an und<br>stellen Sie einen<br>Anzeigemodus ein, den Ihr<br>neuer Flachbildschirm<br>beherrscht. | "Unterstützten<br>Anzeigemodus<br>auswählen" auf Seite<br>$2 - 14$ |
|                                                                                                    |                                                                                                    | Wenn Sie mit Windows<br>$\bullet$<br>arbeiten, starten Sie das<br>System im abgesicherten<br>Modus neu und wählen<br>einen vom Monitor<br>unterstützten<br>Anzeigemodus.                                                                   |                                                                    |
|                                                                                                    |                                                                                                    | Falls diese Möglichkeiten<br>nicht funktionieren sollten,<br>wenden Sie sich an ein<br>Kundendienstzentrum.                                                                                                    |                                                                    |
| Die Bildqualität<br>ist inakzeptabel.                                                                                                    | Das Videosignalkabel<br>ist nicht richtig<br>zwischen Monitor und<br>Grafikkarte<br>angeschlossen.     | Achten Sie darauf, das Kabel<br>richtig und wackelfrei an<br>Grafikkarte und Monitor<br>anzuschließen.                                                                                                    | "Monitor montieren"<br>auf Seite 1-6                               |
|                                                                                                    | Die Farbeinstellungen<br>sind möglicherweise<br>nicht korrekt.                                         | Wählen Sie eine andere<br>Farbeinstellung aus dem OSD-<br>Menü.                                                                                                    | "Monitordarstellung<br>anpassen" auf Seite<br>$2 - 8$              |
|                                                                                                    | Die automatische<br>Bildeinstellung wurde<br>nicht durchgeführt.                                       | Führen Sie die automatische<br>Bildeinstellung durch.                                                                                                    | "Monitordarstellung<br>anpassen" auf Seite<br>$2 - 8$              |
| Die<br>Betriebsanzeige<br>leuchtet nicht, es<br>wird kein Bild<br>angezeigt.                                                                  | Der Monitor ist<br>$\bullet$<br>nicht<br>eingeschaltet.                                                | $\bullet$<br>Achten Sie darauf, das<br>Stromkabel richtig<br>anzuschließen.                                                                                                    | "Monitor montieren"<br>auf Seite 1-6                               |
|                                                                                                    | Das Stromkabel<br>$\bullet$<br>ist lose oder nicht<br>angeschlossen.                                   | Achten Sie darauf, dass die<br>$\bullet$<br>Steckdose Strom führt.<br>$\bullet$<br>Schalten Sie den Monitor                                                                                                    |                                                                    |
|                                                                                                    | Die Steckdose<br>$\bullet$<br>führt keinen<br>Strom.                                                   | an.<br>$\bullet$<br>Probieren Sie ein anderes<br>Stromkabel.                                                                                                    |                                                                    |
|                                                                                                    |                                                                                                    | Probieren Sie eine andere<br>$\bullet$<br>Steckdose.                                                                                                    |                                                                    |

*Tabelle 3-2.* Problemlösung

| Problem                                                                                                    | <b>Mögliche Ursache</b>                                                                                                    | <b>Empfohlene Maßnahme</b>                                                                                                    | <b>Referenz</b>                                                                                                   |
|----------------------------------------------------------------------------------------------------|----------------------------------------------------------------------------------------------------|----------------------------------------------------------------------------------------------------|----------------------------------------------------------------------------------------------------|
| Der Bildschirm ist<br>schwarz, die<br>Betriebsanzeige<br>leuchtet orange.                                                                                                    | Der Monitor befindet<br>sich im<br>Bereitschaftsmodus/R<br>uhezustand.                                                                                       | Drücken Sie eine Taste an<br>$\bullet$<br>der Tastatur oder bewegen<br>Sie die Maus, um den<br>Monitor wieder<br>einzuschalten.                                                   | "Wissenswertes zur<br>Energieverwaltung"<br>auf Seite 2-15                                                        |
|                                                                                                    |                                                                                                    | Überprüfen Sie die<br>$\bullet$<br>Energieverwaltungseinstellu<br>ngen Ihres Computers.                                                                                           |                                                                                                    |
| Die<br>Betriebsanzeige<br>leuchtet gelb,<br>allerdings wird<br>kein Bild<br>angezeigt.                                                                                                    | Das Videosignalkabel<br>ist lose oder von<br>Grafikkarte oder<br>Monitor abgezogen.                                                                          | Achten Sie darauf, dass<br>Grafikkarte und Monitor korrekt<br>über das Videokabel verbunden<br>sind.                                                                              | "Monitor montieren"<br>auf Seite 1-6                                                                              |
|                                                                                                    | Monitorhelligkeit und<br>Monitorkontrast sind<br>auf niedrigste Stufe<br>eingestellt.                                                                        | Passen Sie die Helligkeits- und<br>Kontrasteinstellungen über das<br>OSD-Menü an.                                                                                                 | "Monitordarstellung<br>anpassen" auf Seite<br>$2 - 8$                                                             |
| Ein oder mehrere<br>Pixel leuchten in<br>der falschen<br>Farbe.                                                                                                    | Dies ist ein<br>Phänomen, das bei<br>LCD-Bildschirmen<br>vorkommen kann. Es<br>sollte die<br>Anzeigequalität<br>insgesamt nicht<br>beeinträchtigen.          | Falls mehr als fünf Pixel in den<br>falschen Farben leuchten sollten,<br>wenden Sie sich den<br>Kundendienst.                                                                     | Anhang A., Service<br>und Kundendienst"<br>auf Seite A-1                                                          |
| Linien in Text<br>$\bullet$<br>erscheinen<br>verschwomm<br>en, Bilder<br>erscheinen<br>unscharf.<br>Es wandern<br>$\bullet$<br>horizontale<br>oder vertikale<br>Streifen<br>durch das<br>Bild. | $\bullet$<br>Die<br>Bildeinstellung<br>wurde nicht<br>optimiert.<br>Die<br>$\bullet$<br>Anzeigeeigensch<br>aften Ihres<br>Systems wurden<br>nicht optimiert. | Passen Sie die Auflösung an<br>Ihrem System auf die native<br>Auflösung dieses Monitors an:<br>1920 x 1080 bei 60 Hz.                                                             | "Monitordarstellung<br>anpassen" auf Seite<br>$2 - 8$                                                             |
|                                                                                                    |                                                                                                    | Führen Sie die automatische<br>Bildeinstellung durch. Wenn die<br>automatische Bildeinstellung<br>nicht hilft, führen Sie eine<br>manuelle Anpassung durch.                       | "Unterstützten<br>Anzeigemodus<br>auswählen" auf Seite<br>$2 - 14$                                                |
|                                                                                                    |                                                                                                    | Wenn Sie mit der nativen<br>Auflösung arbeiten, können Sie<br>das Bild durch die Anpassung<br>der Einstellung Punkte pro Zoll<br>(dpi) an Ihrem System noch<br>weiter verbessern. | Rufen Sie dazu den<br>erweiterten Einstel-<br>lungsbereich der<br>Anzeigeeigenschaf-<br>ten Ihres Systems<br>auf. |
| Das Bild wird<br>beim Wechseln in<br>den Dualmodus<br>nicht akzeptiert                                                                                                    | Es wurde nicht die<br>optimale Auflösung<br>für jeden Modus<br>eingestellt                                                                                   | Verwenden Sie zur<br>$\bullet$<br>Optimierung des<br>Dualbildschirmbetriebs die<br>Software ThinkVision®<br>Duo                                                                   | "Bedienelemente<br>verwenden" auf Seite<br>$2 - 8$                                                                |
|                                                                                                    |                                                                                                    | Grafikkartenauflösung<br>$\bullet$<br>manuell anpassen                                                                                                    |                                                                                                    |

### <span id="page-42-2"></span><span id="page-42-1"></span><span id="page-42-0"></span>**Monitortreiber manuell installieren**

Nachstehend finden Sie die Schritte, mit deren Hilfe Sie die Monitortreiber unter Microsoft Windows 7 und Microsoft Windows 10 manuell installieren können.

#### **Monitortreiber unter Windows 7 installieren**

Um die Plug and Play-Funktion von Microsoft Windows 7 zu verwenden, führen Sie bitte Folgendes aus:

**Hinweis:** Zur Nutzung der Plug-and-Play-Funktion unter Windows 7 müssen Sie die Datei von der Referenz- und Treiber-CD oder der Lenovo-Webseite https://pcsupport.lenovo.com/solutions/tio24gen4 herunterladen.

- 1. Schalten Sie den Computer und sämtliche angeschlossenen Geräte aus.
- 2. Überzeugen Sie sich davon, dass der Monitor richtig angeschlossen ist.
- 3. Schalten Sie zuerst den Monitor und dann den Computer ein. Warten Sie, bis das Windows-7-Betriebssystem komplett geladen ist.
- 4. Öffnen Sie das Fenster **Display Properties (Anzeigeeigenschaften)**, indem Sie auf **Start, Control Panel (Systemsteuerung), Hardware and Sound (Hardware und Sound)** klicken.
- 5. Klicken Sie auf das Symbol **Display (Anzeige)**.
- 6. Klicken Sie auf die Schaltfläche **Adjust Resolution (Auflösung anpassen)**.
- 7. Klicken Sie auf **Advanced Settings (Erweiterte Einstellungen)**.
- 8. Klicken Sie auf das Register **Monitor**.
- 9. Klicken Sie auf die Schaltfläche **Properties (Eigenschaften)**.
- 10. Klicken Sie auf das Register **Driver (Treiber)**.
- 11. Öffnen Sie das Fenster **Update Driver Software-Generic PnP Monitor (Treibersoftware aktualisieren – generischer PnP-Monitor)**, indem Sie auf **Update Driver (Treiber aktualisieren)** klicken, klicken Sie dann auf die Schaltfläche **Browse my computer for driver software (Meinen Computer nach Treibersoftware durchsuchen)**.
- 12. Wählen Sie **Let me pick from a list of device drivers on my computer (Aus einer Liste von Gerätetreibern auf dem Computer auswählen)**.
- 13. Legen Sie die Lenovo-Monitor-CD in das CD-Laufwerk ein und klicken Sie auf **Have Disk (Datenträger)**.
- 14. Klicken Sie auf die **Browse (Durchsuchen)**-Schaltfläche und navigieren Sie zu folgendem Ordner:

X:\Monitor Drivers\ (Das X steht dabei für den Laufwerkbuchstaben des CD-Laufwerks.)

- 15. Wählen Sie die Datei "**tio24Gen4.inf**", klicken Sie auf die **Open (Öffnen)**-Schaltfläche. Klicken Sie auf die Schaltfläche **OK**.
- 16. Wählen Sie **TIO24Gen4** , klicken Sie anschließend auf **Next (Weiter)**. Die Dateien werden nun von der CD auf Ihre Festplatte kopiert.
- 17. Schließen Sie alle geöffneten Fenster und nehmen Sie die CD aus dem Laufwerk.
- 18. Starten Sie den Computer neu.

Das System wählt automatisch die maximale Bildwiederholfrequenz und passende Farbprofile.

**Hinweis:** Anders als bei Röhrenmonitoren wird die Darstellungsqualität bei LCD-Bildschirmen durch eine höhere Bildwiederholfrequenz nicht verbessert. Lenovo empfiehlt, entweder 1920 x 1080 bei einer Bildwiederholfrequenz von 60 Hz oder 640 x 480 bei einer Bildwiederholfrequenz von 60 Hz einzustellen.

#### <span id="page-43-0"></span>**Monitortreiber unter Windows 10 installieren**

Um die Plug and Play-Funktion von Microsoft Windows 10 zu verwenden, führen Sie bitte Folgendes aus:

**Hinweis:** Zur Nutzung der Plug-and-Play-Funktion unter Windows 10 müssen Sie die Dateien von der Lenovo-Monitor-CD oder der Lenovo-Webseite https://pcsupport.lenovo.com/solutions/tio24gen4 herunterladen.

- 1. Schalten Sie den Computer und sämtliche angeschlossenen Geräte aus.
- 2. Überzeugen Sie sich davon, dass der Monitor richtig angeschlossen ist.
- 3. Schalten Sie den Monitor und dann den Computer ein. Warten Sie, bis das Windows 10- Betriebssystem komplett geladen ist.
- 4. Bewegen Sie die Maus am **Desktop** in die Bildschirmecke unten rechts, wählen **Setting (Einstellung)**, doppelklicken auf **Control Panel (Systemsteuerung)**, doppelklicken dann auf das Symbol **Hardware and Sound (Hardware und Sound)** und klicken anschließend auf **Display (Anzeige)**.
- 5. Klicken Sie auf den Eintrag **Change the display settings (Anzeigeeinstellungen ändern)**.
- 6. Klicken Sie auf das Symbol **Advanced Settings (Erweiterte Einstellungen)**.
- 7. Klicken Sie auf das Register **Monitor**.
- 8. Klicken Sie auf die Schaltfläche **Properties (Eigenschaften)**.
- 9. Klicken Sie auf das Register **Driver (Treiber)**.
- 10. Klicken Sie auf **Update Driver (Treiber aktualisieren)**. Anschließend klicken Sie auf **Browse the computer to find the driver program (Auf dem Computer nach Treibersoftware suchen)**.
- 11. Wählen Sie **Pick from the list of device driver program on the computer (Aus einer Liste von Gerätetreibern auf dem Computer auswählen)**.
- 12. Klicken Sie auf die Schaltfläche **Have Disk (Datenträger)**. Klicken Sie auf die **Browse (Durchsuchen)**-Schaltfläche, öffnen Sie folgenden Ordner:

X:\Monitor Drivers (Das X steht dabei für den Laufwerkbuchstaben des CD-Laufwerks.)

- 13. Wählen Sie die Datei "**tio24Gen4.inf**", klicken Sie auf die **Open (Öffnen)**-Schaltfläche. Klicken Sie auf die Schaltfläche **OK**.
- 14. Wählen Sie **TIO24Gen4** , klicken Sie anschließend auf **Next (Weiter)**. Die Dateien werden nun von der CD auf Ihre Festplatte kopiert.
- 15. Schließen Sie alle geöffneten Fenster und nehmen Sie die CD aus dem Laufwerk.
- 16. Starten Sie das System neu. Das System wählt automatisch die maximale Bildwiederholfrequenz und passende Farbprofile.

**Hinweis:** Anders als bei Röhrenmonitoren wird die Darstellungsqualität bei LCD-Bildschirmen durch eine höhere Bildwiederholfrequenz nicht verbessert. Lenovo empfiehlt, entweder 1920 x 1080 bei einer Bildwiederholfrequenz von 60 Hz oder 640 x 480 bei einer Bildwiederholfrequenz von 60 Hz einzustellen.

#### <span id="page-43-1"></span>**Weitere Hilfe erhalten**

Wenn Sie Ihr Problem dennoch nicht lösen können, wenden Sie sich bitte an das Lenovo-Kundencenter. Weitere Informationen zur Kontaktaufnahme mit dem Kundencenter finden Sie in Anhang A., Service und Kundendienst" auf Seite A-1.

# <span id="page-44-1"></span><span id="page-44-0"></span>**Serviceinformationen**

#### **Artikelnummern**

Die Produktnummer Ihres Monitors befindet sich wie nachstehend gezeigt an der Seite der Anzeigeblende.

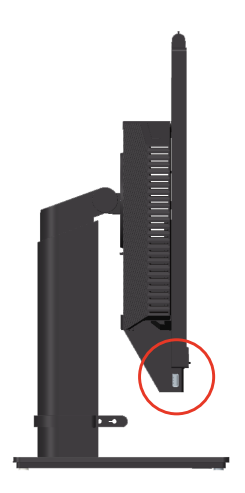

#### **Verpflichtungen des Verbrauchers**

Die Garantie gilt nicht bei Produkten, die aufgrund von Unfällen, falscher Handhabung, Missbrauch, unsachgemäßer Installation, Nutzung bei Nichteinhaltung der Produktspezifikationen und/oder Anweisungen, natürlicher oder persönlicher Katastrophen oder unautorisierte Veränderungen, Reparaturen oder Modifikationen verursacht wurden.

Die folgenden Beispiele für falschen Gebrauch oder Missbrauch sind nicht durch die Garantie abgedeckt:

- Auf dem Bildschirm eines CRT-Monitors eingebrannte Bilder. Eingebrannte Bilder können durch den Einsatz eines beweglichen Bildschirmschoners bzw. durch die Einstellung der Energieverwaltung vermieden werden.
- Physikalische Schäden an Abdeckungen, Blenden, Basis und Kabeln.
- Kratzer oder Einkerbungen am Monitorbildschirm.
- Schwenken Sie den Monitor beim Arbeiten im AIO-Modus.

#### <span id="page-44-2"></span>**Weitere Hilfe erhalten**

Wenn Sie Ihr Problem dennoch nicht lösen können, wenden Sie sich bitte an das Kundencenter. Weitere Informationen zur Kontaktaufnahme mit dem Kundencenter finden Sie in Anhang A., Service und Kundendienst" auf Seite A-1.

### <span id="page-45-0"></span>**Servicekomponenten**

Die folgenden Komponenten dienen ausschließlich zur Reparatur durch Lenovo-Kundencenter oder von Lenovo autorisierte Händler. Die Komponenten sind ausschließlich zur Reparatur gedacht. Die nachstehende Tabelle zeigt Informationen zum Modell A20TIO24 an.

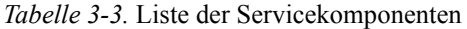

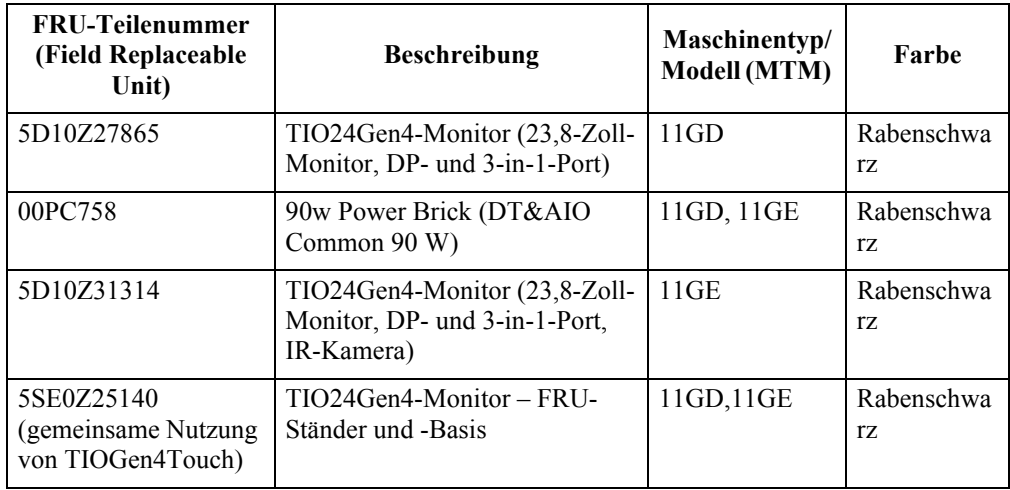

# <span id="page-46-0"></span>**Anhang A. Service und Kundendienst**

<span id="page-46-4"></span>Die folgenden Informationen beziehen sich auf den technischen Kundendienst, den Sie innerhalb der Garantiezeit oder während der gesamten Betriebslebenszeit des Produktes in Anspruch nehmen können. Die vollständigen Lenovo-Garantiebedingungen finden Sie in der Erklärung zur eingeschränkten Garantie.

# <span id="page-46-1"></span>**Produkt registrieren**

Nach der Registrierung profitieren Sie sowohl von Produktservices und Aktualisierungen als auch von kostenlosem oder reduziertem Computerzubehör und Dokumenten. Besuchen Sie: http://www.lenovo.com/support

# <span id="page-46-2"></span>**Technischer Online-Kundendienst**

Während der Einsatzzeit Ihres Produktes können Sie den technischen Online-Kundendienst nutzen: http://www.lenovo.com/support

Während der Garantiedauer können Sie einen Produktaustausch oder den Austausch defekter Komponenten in Anspruch nehmen. Darüber hinaus ist es möglich, einen Vor-Ort-Service zu nutzen, falls Ihr Produkt in einem Lenovo-Computer installiert ist. Unsere Mitarbeiter des technischen Kundendienstes helfen Ihnen gerne, die beste Alternative zu finden.

# <span id="page-46-3"></span>**Telefonischer technischer Kundendienst**

Unterstützung bei Installation und Konfiguration durch den Kundendienst werden im Ermessen von Lenovo 90 Tage nach Rückzug der Option aus dem Marketing, zurückgezogen oder gegen eine Gebühr verfügbar gemacht. Zusätzliche Support-Angebote, einschließlich Schritt-für-Schritt-Anweisungen bei der Installation, sind gegen eine Schutzgebühr verfügbar.

Halten Sie zur Unterstützung des technischen Supports möglichst viele der folgenden Informationen bereit:

- Optionsname
- Flachbildschirm
- Optionsnummer
- Kaufbeleg
- Hersteller, Modell, Seriennummer und Anleitung des Computers
- Exakter Wortlaut der Fehlermeldung (falls zutreffend)
- Problembeschreibung
- Informationen zur Hardware- und Softwarekonfiguration Ihres Systems

Sitzen Sie nach Möglichkeit an Ihrem Computer. Möglicherweise möchte Sie der technische Support während des Anrufs durch das Problem führen.

# **Liste weltweiter Telefonnummern**

Telefonnummern können sich ohne Vorankündigung ändern. Die aktuellsten Telefonnummern finden Sie unter http://www.lenovo.com/support/phone

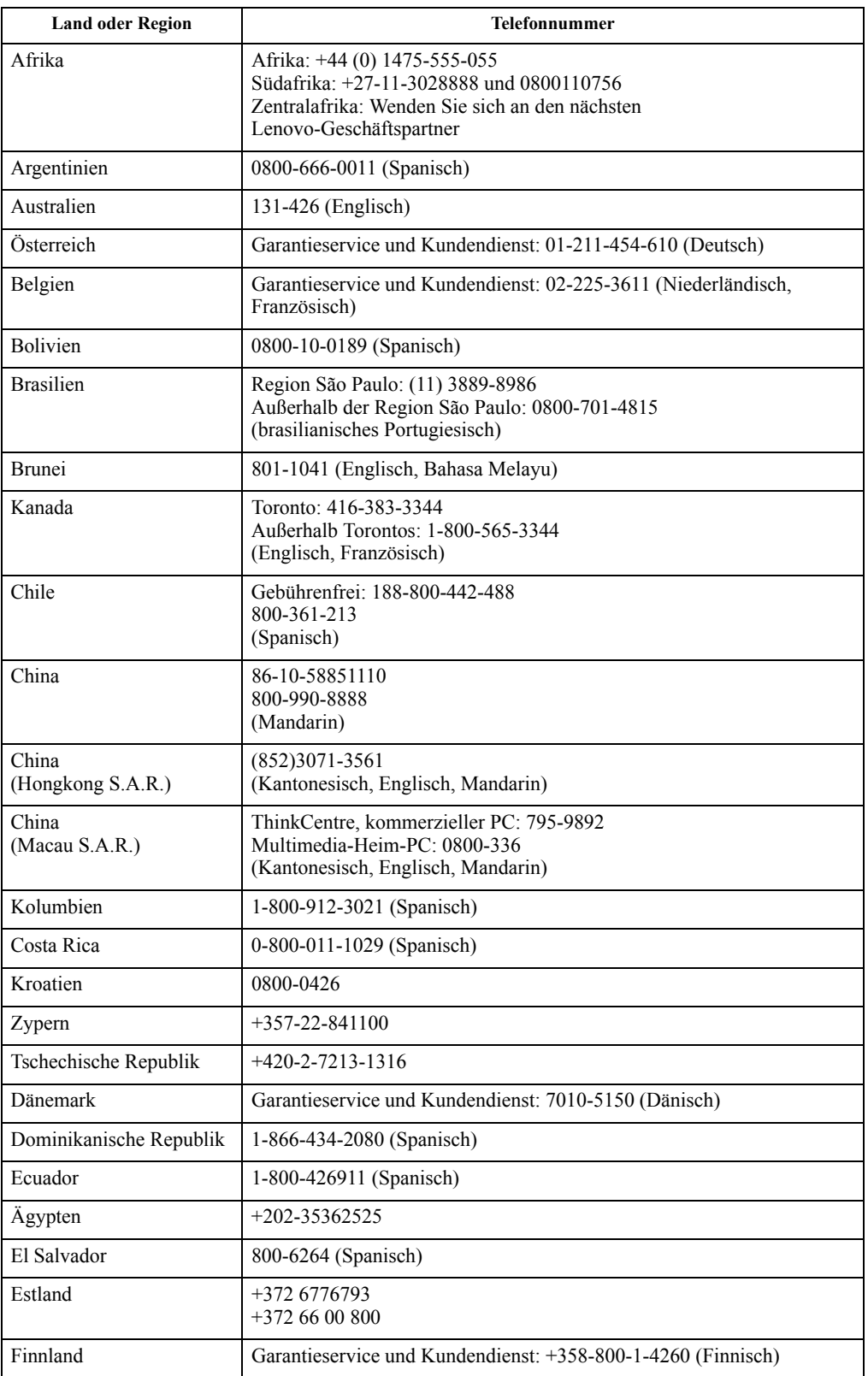

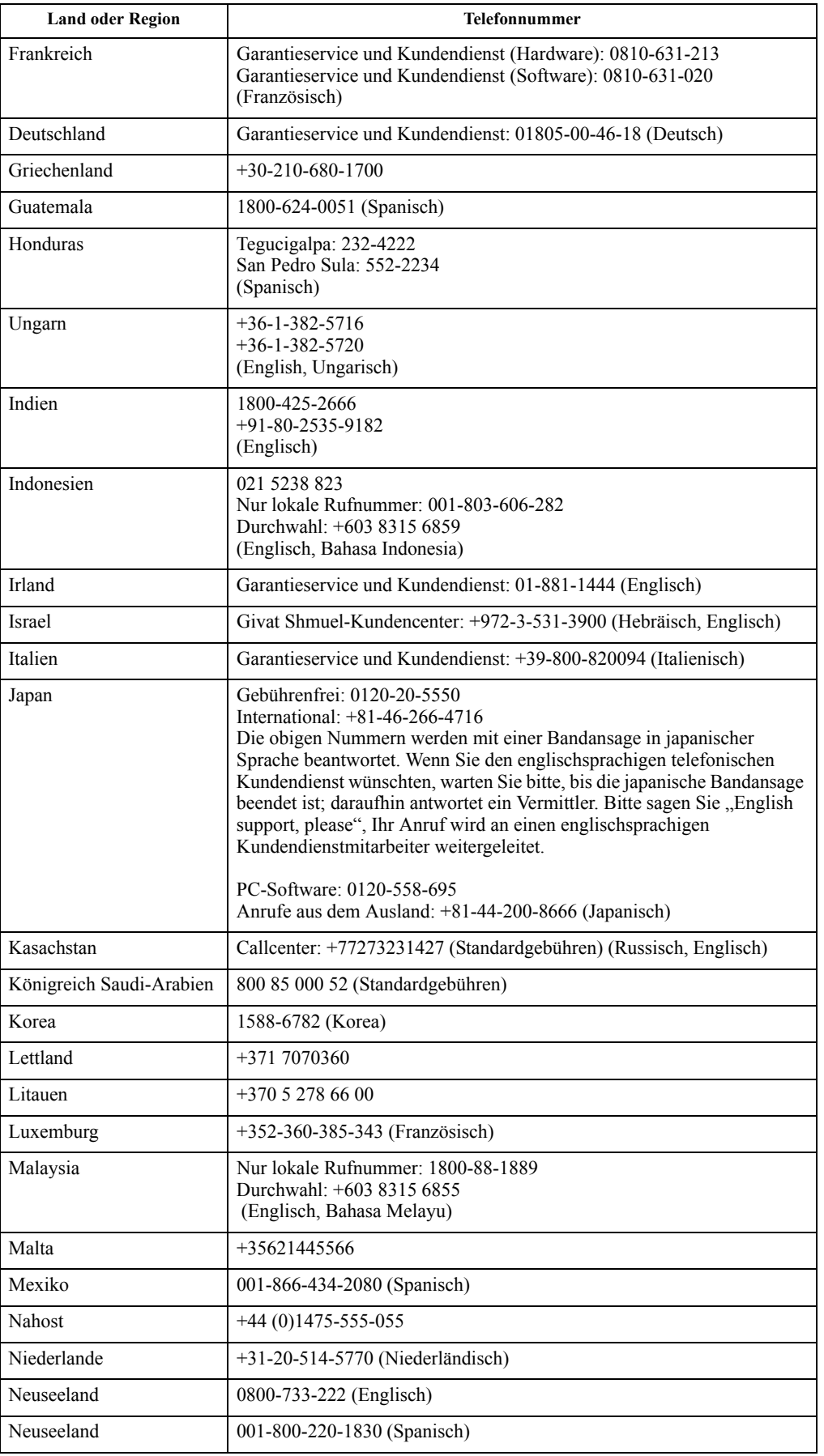

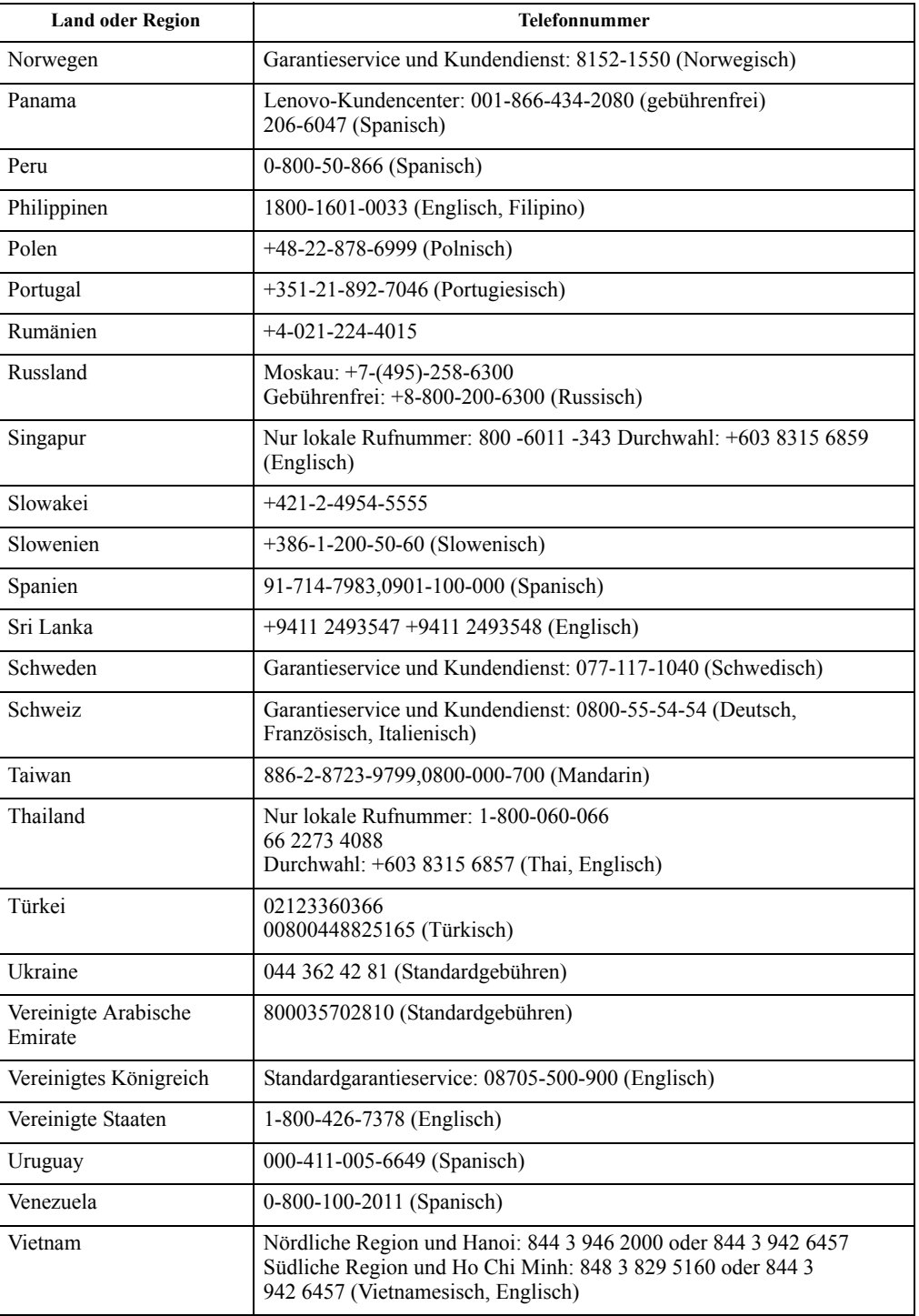

# <span id="page-50-0"></span>**Anhang B. Hinweise**

Lenovo bietet die in diesem Dokument erwähnten Produkte, Dienste oder Funktionen möglicherweise nicht in allen Ländern an. Wenden Sie sich an Ihren örtlichen Lenovo-Repräsentanten, wenn Sie erfahren möchten, welche Produkte und Services derzeit in Ihrer Region angeboten werden. Jegliche Referenz auf ein Produkt, Programm oder einen Dienst von Lenovo soll weder behaupten noch implizieren, dass ausschließlich dieses Produkt, Programm oder der Dienst von Lenovo verwendet werden können. Sie können stattdessen jegliche funktional gleichwertigen Produkte, Programme oder Dienste verwenden, sofern diese nicht in Konflikt mit Lenovos Rechten am geistigen Eigentum stehen. Es liegt jedoch in der Verantwortung des Benutzers, die Eignung des Einsatzes anderer Produkte, Programme und Dienste zu beurteilen und zu überprüfen.

Lenovo kann Patentansprüche oder schwebende Patentansprüche hinsichtlich der in diesem Dokument beschriebenen Gegenstände innehaben. Die Ausgabe dieses Dokumentes verleiht Ihnen keinerlei Lizenzrechte an diesen Patenten. Sie können Lizenzanfragen schriftlich an folgende Adresse stellen:

*Lenovo (United States), Inc. 1009 Think Place - Building One Morrisville, NC 27560 USA. Attention: Lenovo Director of Licensing*

Lenovo stellt diese Publikation "wie besehen" zur Verfügung, ohne jegliche ausdrückliche oder implizite Garantien, u. a. implizierter Garantien bezüglich der Nicht-Verletzung, allgemeinen Gebrauchstauglichkeit oder Eignung zu einem bestimmten Zweck. Einige Jurisdiktionen erlauben keinen Ausschluss ausdrücklicher oder implizierter Garantien bei bestimmten Transaktionen; in diesen Fällen gilt die oben genannte Erklärung für Sie nicht.

Diese Publikation kann technische Ungenauigkeiten oder typografische Fehler enthalten. Die hierin enthaltenen Informationen werden periodisch überarbeitet; diese Änderungen werden in neue Ausgaben dieser Publikation aufgenommen. Lenovo kann jederzeit und ohne Vorankündigung Verbesserungen und/oder Änderungen an dem/den Produkt(en) und/oder dem/den Programm(en) vornehmen, die in dieser Publikation beschrieben werden.

Die in diesem Dokument beschriebenen Produkte sind nicht für den Einsatz in Implantationsoder sonstigen lebenserhaltenden Anwendungen vorgesehen, bei denen Fehlfunktionen zu Verletzungen oder zum Tode von Personen führen können. Die in diesem Dokument enthaltenen Informationen wirken sich nicht auf Produktspezifikationen oder Gewährleistungen hinsichtlich Lenovo-Produkten aus. Kein Teil dieses Dokumentes darf als ausdrückliche oder implizierte Lizenz oder Schadensersatzgrundlage hinsichtlich der geistigen Eigentumsrechte von Lenovo oder Dritten ausgelegt werden. Sämtliche in diesem Dokument enthaltenen Informationen wurden unter bestimmten Umgebungsbedingungen gewonnen und dienen Illustrationszwecken. Die erzielten Ergebnisse können unter anderen Betriebsbedingungen abweichen.

Lenovo kann jegliche von Ihnen übermittelten Informationen auf beliebige, von Lenovo als angemessen erachtete, Weise verwenden oder verteilen, ohne dass sich daraus Ihnen gegenüber eine Verpflichtung ergibt.

Jegliche Referenzen in dieser Publikation auf Lenovo-ferne Internetseiten werden lediglich aus Annehmlichkeitsgründen zur Verfügung gestellt und stellen auf keine Weise eine Empfehlung solcher Internetseiten dar. Die Inhalte solcher Internetseiten sind nicht Teil der Materialien dieses Lenovo-Produkts, die Nutzung solcher Internetseiten geschieht auf Ihr eigenes Risiko.

Jegliche hierin enthaltenen Leistungsdaten wurden unter kontrollierten Bedingungen ermittelt. Aus diesem Grund können die unter anderen Betriebsbedingungen erzielten Ergebnisse deutlich abweichen. Einige Messungen können bei in der Entwicklung befindlichen Systemen vorgenommen worden sein, es besteht keine Gewährleistung, dass mit allgemein verfügbaren Systemen dieselben Ergebnisse erzielt werden. Ferner kann es sich bei manchen Messwerten um durch Extrapolation ermittelte Schätzungen handeln. Die tatsächlichen Ergebnisse können abweichen. Nutzer dieses Dokumentes sollten die Anwendungsdaten hinsichtlich ihrer spezifischen Umgebung überprüfen.

## <span id="page-51-0"></span>**Hinweise zum Recycling**

Lenovo möchte Besitzer von IT-Geräten anregen, Altgeräte auf vernünftige und verantwortungsbewusste Weise zu entsorgen. Lenovo bietet eine Vielzahl von Programmen und Diensten, die Sie beim Recycling Ihrer gebrauchten IT-Produkte unterstützen. Weitere Informationen zum Recycling von Lenovo-Produkten finden Sie unter http://www.lenovo.com/recycling. Aktuellste Umweltinformationen über unsere Produkte finden Sie unter http://www.lenovo.com/ecodeclaration.

環境配慮に関して

本機器またはモニターの回収リサイクルについて

企業のお客様が、本機器が使用済みとなり廃棄される場合は、資源有効<br>利用促進法の規定により、産業廃棄物として、地域を管轄する県知事あるいは、政令市長の許可を持った産業廃棄物処理業者に適正処理を委託<br>する必要があります。また、弊社では資源有効利用促進法に基づき使用<br>済みパソコンの回収および再利用・再資源化を行う「PC 回収リサイク ル・サービス」を提供しています。詳細は、 http://www.ibm.com/jp/pc/service/recycle/pcrecycle/ をご参照ください。

また、同法により、家庭で使用済みとなったパソコンのメーカー等に<br>よる回収再資源化が 2003 年 10 月 1 日よりスタートしました。詳細は、 http://www.ibm.com/jp/pc/service/recycle/pcrecycle/ をご参照ください。

重金属を含む内部部品の廃棄処理について

本機器のプリント基板等には微量の重金属(鉛など)が使用されてい<br>ます。使用後は適切な処理を行うため、上記「本機器またはモニターの<br>回収リサイクルについて」に従って廃棄してください。

### **Sammeln und Recyceln von nicht mehr benötigten Lenovo-Computern und -Monitoren**

Wenn Sie Angestellter eines Unternehmens sind und einen Lenovo-Computer oder - Bildschirm entsorgen müssen, der Eigentum des Unternehmens ist, muss die Entsorgung gemäß dem Gesetz zur Förderung der effektiven Nutzung von Ressourcen (Law for Promotion of Effective Utilization of Resources) erfolgen. Computer und Monitore gelten als Industrieabfall und sollten stets über einen von Ihrer örtlichen Stadtverwaltung autorisierten Dienstleister zur Entsorgung von Industrieabfällen entsorgt werden. In Übereinstimmug mit dem Gesetz zur Förderung der effektiven Nutzung von Ressourcen (Law for Promotion of Effective Utilization of Resources) bietet Lenovo Japan über dessen PC-Sammel- und Recycling-Dienste die Sammlung, Wiederverwertung und das Recycling nicht mehr benötigter Computer und Bildschirme. Einzelheiten finden Sie auf der Lenovo-Webseite unter

www.ibm.com/jp/pc/service/recycle/pcrecycle/. Gemäß dem Gesetz zur Förderung der effektiven Nutzung von Ressourcen (Law for Promotion of Effective Utilization of Resources) haben die Sammlung und das Recycling von Heimcomputer und -bildschirmen durch den Hersteller am 1. Oktober 2003 begonnen. Dieser Dienst wird für Heimcomputer, die nach dem 1. Oktober 2003 verkauft wurden, kostenlos angeboten. Weitere Einzelheiten finden Sie auf der Lenovo-Webseite unter:

www.ibm.com/jp/pc/service/recycle/personal/.

# <span id="page-51-1"></span>**Entsorgung von Lenovo-Computerkomponenten**

Einige in Japan vertriebene Lenovo-Computerprodukte können teilweise aus Komponenten bestehen, die Schwermetalle oder andere für die Umwelt gefährliche Substanzen enthalten. Verwenden Sie zur sachgemäßen Entsorgung und Wiederverwertung von Komponenten wie Leiterplatinen oder gedruckten Schaltungen die oben beschriebenen Methoden zur Sammlung und Wiederverwertung nicht mehr benötigter Computer und Bildschirme.

# <span id="page-52-0"></span>**Türkische Konformitätserklärung**

Das Lenovo-Produkt erfüllt die Anforderungen der Richtlinie der Republik Türkei zur Beschränkung der Verwendung bestimmter gefährlicher Stoffe in Elektro- und Elektronikgeräten.

#### Türkiye EEE Yönetmeliğine Uygunluk Beyanı

Bu Lenovo ürünü, T.C. Çevre ve Orman Bakanlığı'nın "Elektrik ve Elektronik Eşyalarda Bazı Zararlı Maddelerin Kullanımının Sınırlandırılmasına Dair Yönetmelik (EEE)" direktiflerine uygundur.

EEE Yönetmeliğine Uygundur.

## <span id="page-52-1"></span>**Marken**

Die folgenden Begriffe sind Marken von Lenovo in den Vereinigten Staaten, anderen Ländern oder beides: Lenovo Das Lenovo-Logo ThinkCentre

 Das ThinkCentre-Logo ThinkVision

Microsoft und Windows sind Marken der Microsoft-Unternehmensgruppe. DisplayPort ist eine Marke der Video Electronics Standards Association. Sonstige Firmen-, Produkt- oder Servicenamen können Marken oder Servicemarken von Dritten sein.

### <span id="page-52-2"></span>**Netzkabel oder Netzteile**

Verwenden Sie nur vom Produkthersteller angebotene Netzkabel und Netzteile. Verwenden Sie das Netzkabel nicht für andere Geräte.

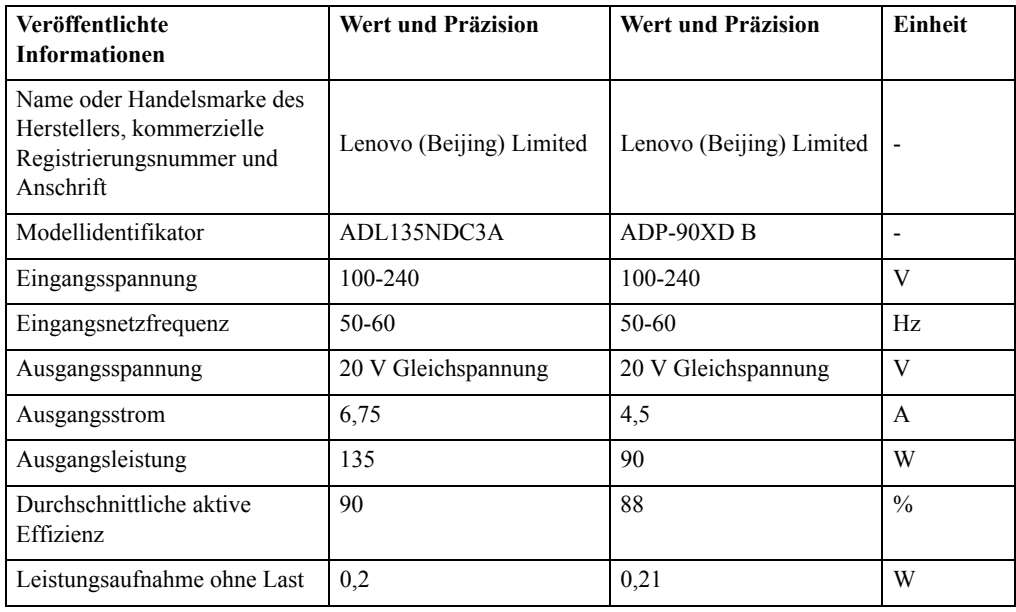